**SMART ARM-based Microcontrollers**

# Atmel

## **SAM C21 Xplained Pro**

#### **USER GUIDE**

## **Preface**

The Atmel<sup>®</sup> SAM C21 Xplained Pro evaluation kit is a hardware platform to evaluate the Atmel ATSAMC21J18A microcontroller.

Supported by the Atmel Studio integrated development platform, the kit provides easy access to the features of the ATSAMC21J18A and explains how to integrate the device in a custom design.

The Xplained Pro MCU series evaluation kits include an on-board Embedded Debugger, and no external tools are necessary to program or debug the ATSAMC21J18A.

The Xplained Pro extension series evaluation kits offers additional peripherals to extend the features of the board and ease the development of custom designs.

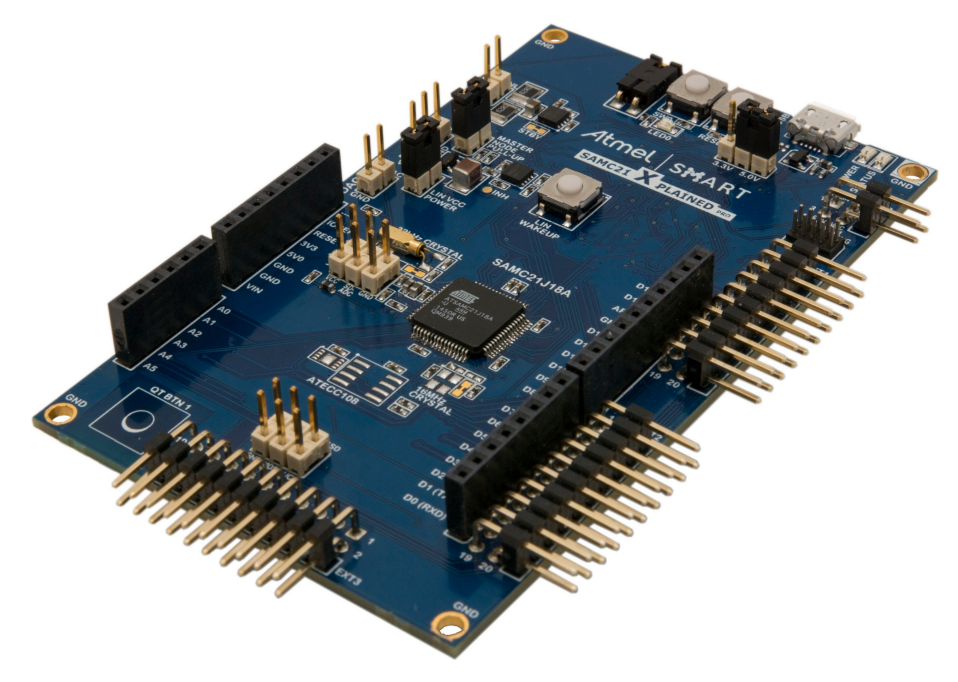

## **Table of Contents**

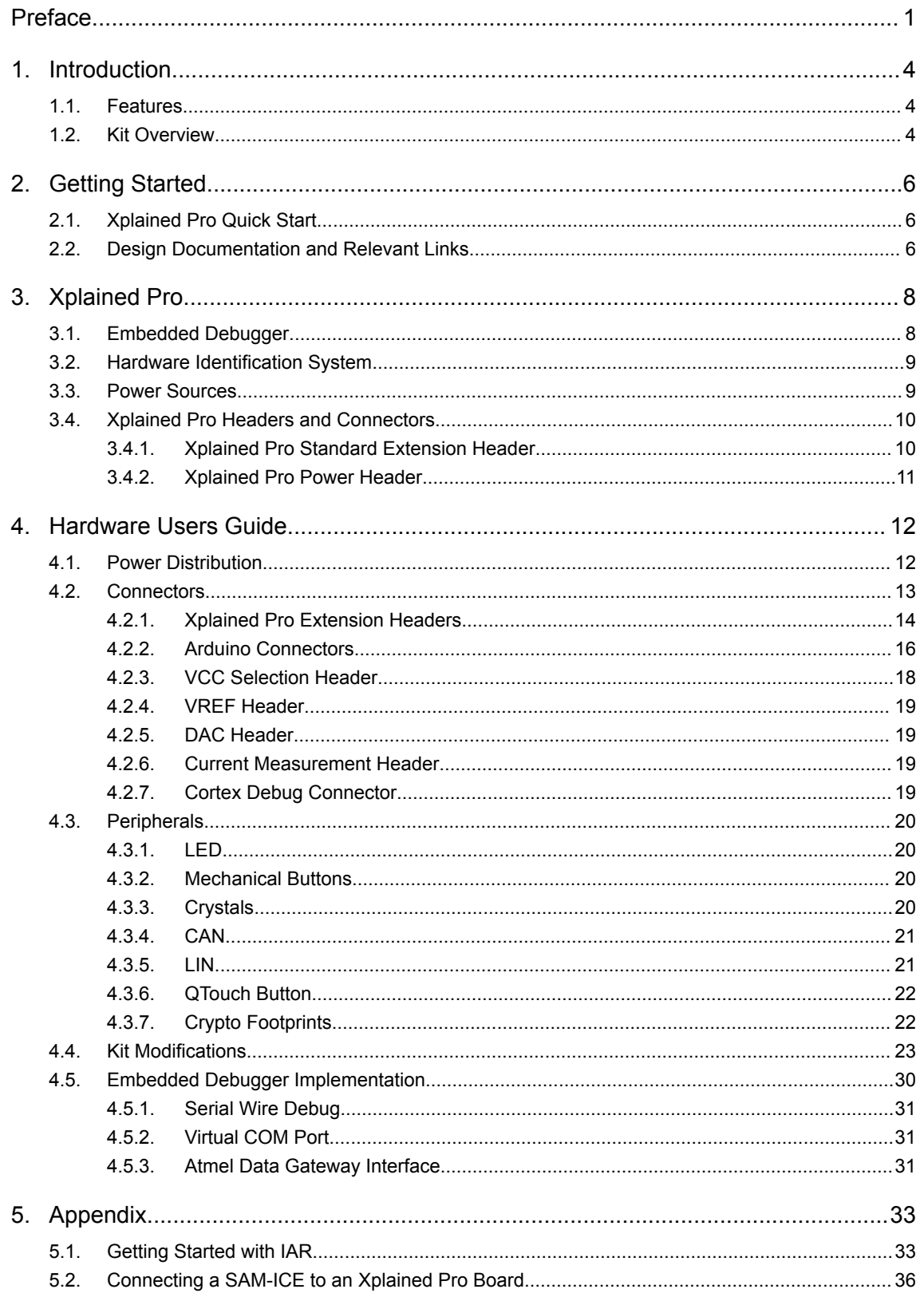

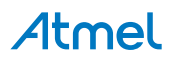

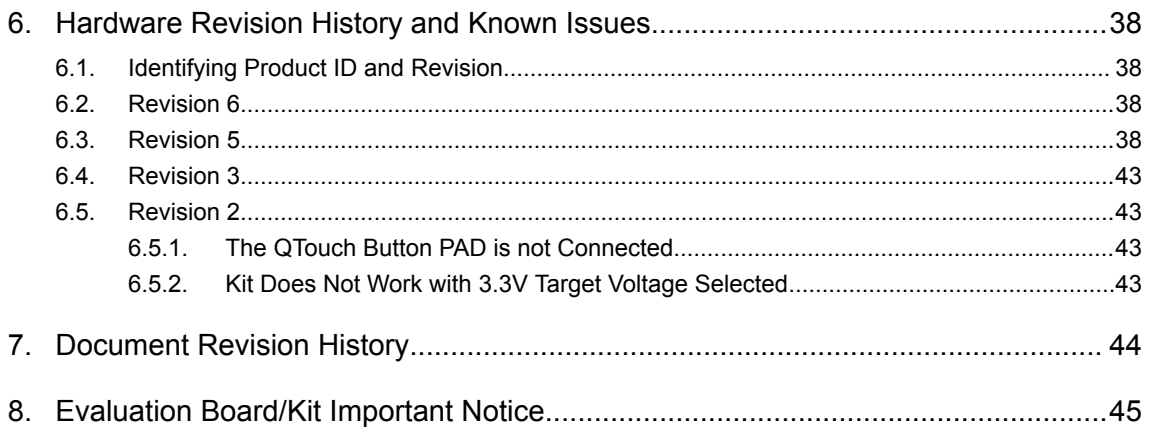

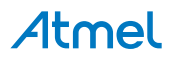

## **1. Introduction**

#### **1.1. Features**

- ATSAMC21J18A microcontroller
- Embedded Debugger
	- USB interface
	- Auto-ID for board identification in Atmel Studio
	- One yellow status LED
	- One green board power LED
	- Symbolic debug of complex data types icluding scope information
	- Programming and debugging of on board SAM C21 through Serial Wire Debug (SWD)
	- Data Gateway Interface: SPI, I<sup>2</sup>C, four GPIOs
	- Virtual COM port (CDC)
	- Control of on-board power switch to protect connected extensions against high voltage
- Digital I/O
	- Two mechanical buttons (user and reset button)
	- One QTouch® button
	- One yellow user LED
	- Three Xplained Pro extension headers
- Two selectable target voltages
	- 3.3V
	- $-5.0V$
- Level converters between target section and EDBG section
- 32.768kHz crystal mounted
- 16MHz crystal footprint (not mounted)
- CAN transceiver
- LIN transceiver
	- Wake-up button
	- Master node pull-up enable
	- Alternate LIN power jumper
- DAC output connector
- Analog voltage reference connector with filtered power supply
	- SDADC VREF
	- ADC/DAC VREF
- Supported with application examples in Atmel Software Framework

#### **1.2. Kit Overview**

The Atmel SAM C21 Xplained Pro evaluation kit is a hardware platform to evaluate the Atmel ATSAMC21J18A.

The kit offers a set of features that enables the ATSAMC21J18A user to get started with the SAM C peripherals right away and to get an understanding of how to integrate the device in their own design.

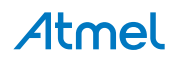

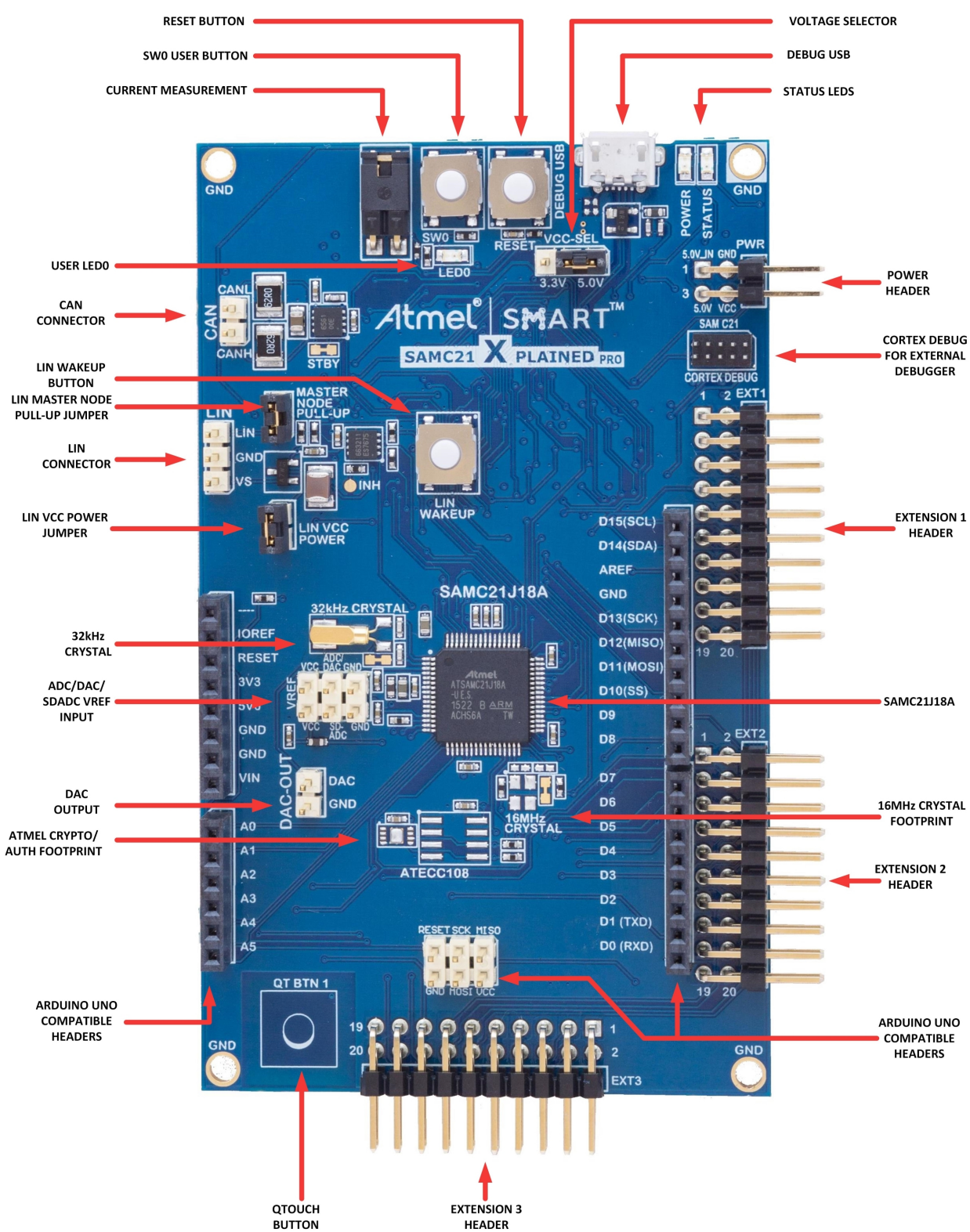

**Figure 1-1. SAM C21 Xplained Pro Evaluation Kit Overview**

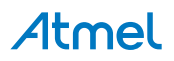

## **2. Getting Started**

#### **2.1. Xplained Pro Quick Start**

Steps to start exploring the Atmel Xplained Pro platform:

- 1. Download Atmel Studio.
- 2. Launch Atmel Studio.
- 3. Connect the DEBUG USB port on the kit to the PC using a USB cable (Standard-A to Micro-B or Micro-AB).

When the Xplained Pro MCU kit is connected to the computer for the first time, operating system will install the software driver. The driver file supports both 32- and 64-bit versions of Microsoft® Windows® XP, Windows Vista®, Windows 7, Windows 8, Windows 10, and Windows Server 2012.

When the Xplained Pro MCU board is powered, the green power LED will glow and Atmel Studio will auto detect the specific Xplained Pro MCU- and extension board(s) that are connected. Atmel Studio will present relevant information such as datasheets and kit documentation. The kit landing page in Atmel Studio also has an option to launch Atmel Software Framework (ASF) example applications for the kit. The SAM C21 device is programmed and debugged by the on-board Embedded Debugger and therefore no external programmer or debugger tool is required.

#### **2.2. Design Documentation and Relevant Links**

The following list contains links to the most relevant documents and software for SAM C21 Xplained Pro:

- **Xplained products** Atmel Xplained evaluation kits are a series of easy-to-use evaluation kits for Atmel microcontrollers and other Atmel products. For low pin-count devices the Xplained Nano series provides a minimalistic solution with access to all I/O pins of the target microcontroller. Xplained Mini kits are for medium pin-count devices and adds Arduino Uno compatible header footprint and a prototyping area. Xplained Pro kits are for medium to high pin-count devices, they features advanced debugging and standardized extensions for peripheral functions. All these kits have on board programmers/debuggers which creates a set of low-cost boards for evaluation and demonstration of features and capabilities of different Atmel products.
- **Atmel Studio** Free Atmel IDE for development of C/C++ and assembler code for Atmel microcontrollers.
- **Atmel sample store** Atmel sample store where you can order samples of devices.
- **EDBG User Guide** User guide containing more information about the on-board Embedded Debugger.
- **IAR Embedded Workbench® for ARM®** - This is a commercial C/C++ compiler that is available for ARM $^{\circ}$ . There is a 30 day evaluation version as well as a code size limited kick-start version available from their website. The code size limit is 16KB for devices with M0, M0+, and M1 cores and 32KB for devices with other cores.
- **Atmel QTouch<sup>®</sup> Library PTC** QTouch Library for Atmel AVR<sup>®</sup> and ARM<sup>®</sup>-based microcontrollers.
- **Atmel QTouch<sup>®</sup> Composer** Tool for developing capacitive buttons, sliders, and wheels applications.
- **Atmel Data Visualizer** Atmel Data Visualizer is a program used for processing and visualizing data. Data Visualizer can receive data from various sources such as the Embedded Debugger Data Gateway Interface found on Xplained Pro boards and COM ports.

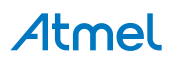

- **Design Documentation** Package containing CAD source, schematics, BOM, assembly drawings, 3D plots, layer plots etc.
- **Hardware Users Guide in PDF format** PDF version of this User Guide.
- **SAM C21 Xplained Pro in the Atmel store** Atmel Store link.

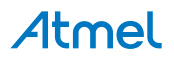

## **3. Xplained Pro**

Xplained Pro is an evaluation platform that provides the full Atmel microcontroller experience. The platform consists of a series of Microcontroller (MCU) boards and extension boards, which are integrated with Atmel Studio, have Atmel Software Framework (ASF) drivers and demo code, support data streaming, and more. Xplained Pro MCU boards support a wide range of Xplained Pro extension boards, which are connected through a set of standardized headers and connectors. Each extension board has an identification (ID) chip to uniquely identify which boards are connected to an Xplained Pro MCU board. This information is used to present relevant user guides, application notes, datasheets, and example code through Atmel Studio.

#### **3.1. Embedded Debugger**

The SAM C21 Xplained Pro contains the Atmel Embedded Debugger (EDBG) for on-board debugging. The EDBG is a composite USB device of three interfaces; a debugger, Virtual COM Port, and a Data Gateway Interface (DGI).

Together with Atmel Studio, the EDBG debugger interface can program and debug the ATSAMC21J18A. On SAM C21 Xplained Pro, the SWD interface is connected between the EDBG and the ATSAMC21J18A.

The Virtual COM Port is connected to a UART on the ATSAMC21J18A and provides an easy way to communicate with the target application through terminal software. It offers variable baud rate, parity, and stop bit settings. Note that the settings on the ATSAMC21J18A must match the settings given in the terminal software.

**Info:**  The virtual COM port in the EDBG requires the terminal software to set the data terminal ready (DTR) signal to enable the UART pins connected to the ATSAMC21J18A. If the DTR signal is not enabled the UART pins on the EDBG is kept in high-z (tristate) rendering the COM port unusable. The DTR signal is set automatically by some terminal software, but it may have to be manually enabled in your terminal.

The DGI consists of several physical interfaces for communication with the host computer. Communication over the interfaces is bidirectional. It can be used to send events and values from the ATSAMC21J18A or as a generic printf-style data channel. Traffic over the interfaces can be timestamped on the EDBG for more accurate tracing of events. Note that timestamping imposes an overhead that reduces maximal throughput. Atmel Data Visualizer is used to send and receive data through DGI.

The EDBG controls two LEDs on SAM C21 Xplained Pro; a power LED and a status LED. The table below shows how the LEDs are controlled in different operation modes.

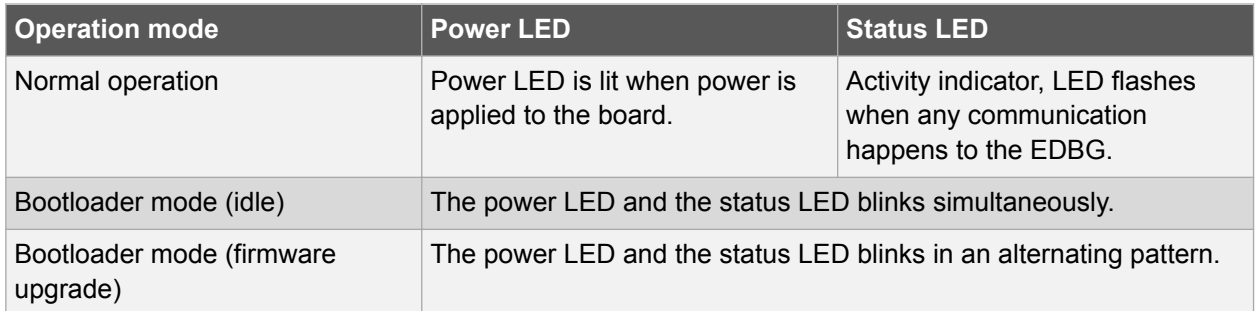

#### **Table 3-1. EDBG LED Control**

## Atmel

For further documentation on the EDBG, see the EDBG User Guide.

#### **3.2. Hardware Identification System**

All Xplained Pro compatible extension boards have an Atmel ATSHA204 CryptoAuthentication™ chip mounted. This chip contains information that identifies the extension with its name and some extra data. When an Xplained Pro extension is connected to an Xplained Pro MCU board the information is read and sent to Atmel Studio. The Atmel Kits extension, installed with Atmel Studio, will give relevant information, code examples, and links to relevant documents. The table below shows the data fields stored in the ID chip with example content.

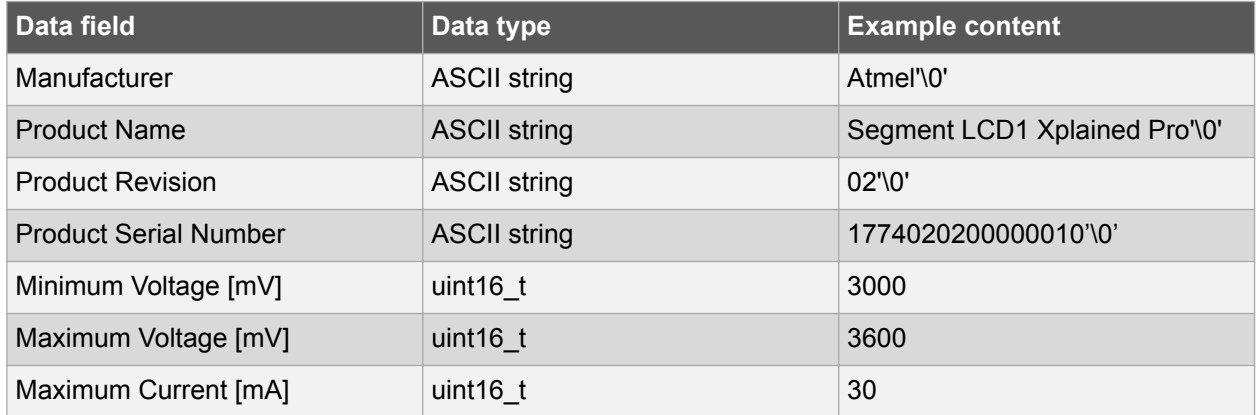

#### **Table 3-2. Xplained Pro ID Chip Content**

#### **3.3. Power Sources**

The SAM C21 Xplained Pro kit can be powered by several power sources as listed in the table below.

| <b>Power input</b>              | <b>Voltage requirements</b>                                                                             | <b>Current requirements</b>                                                                                                    | <b>Connector marking</b> |
|---------------------------------|----------------------------------------------------------------------------------------------------|----------------------------------------------------------------------------------------------------|--------------------------|
| <b>External power</b>           | 5V ±2% (±100mV) for<br>USB host operation.<br>4.3V to 5.5V if USB host<br>operation is not<br>required. | Recommended<br>minimum is 1A to be<br>able to provide enough<br>current for connected<br>USB devices and the<br>board itself.<br>Recommended<br>maximum is 2A due to<br>the input protection<br>maximum current<br>specification. | <b>PWR</b>               |
| Embedded debugger<br><b>USB</b> | 4.4V to 5.25V (according<br>to USB spec.)                                                               | 500mA (according to<br>USB spec.)                                                                                                    | <b>DEBUG USB</b>         |

**Table 3-3. Power Sources for SAM C21 Xplained Pro**

The kit will automatically detect which power sources are available and choose which one to use according to the following priority:

1. External power.

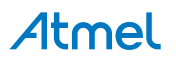

#### 2. Embedded Debugger USB.

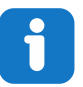

**Info:**  External power is required when 500mA from a USB connector is not enough to power the board with possible extension boards.

#### **3.4. Xplained Pro Headers and Connectors**

#### **3.4.1. Xplained Pro Standard Extension Header**

All Xplained Pro kits have one or more dual row, 20-pin, 100mil extension header. Xplained Pro MCU boards have male headers, while Xplained Pro extensions have their female counterparts. Note that all pins are not always connected. All connected pins follow the defined pin-out description in the table below.

The extension headers can be used to connect a variety of Xplained Pro extensions to Xplained Pro MCU boards or to access the pins of the target MCU on Xplained Pro MCU boards directly.

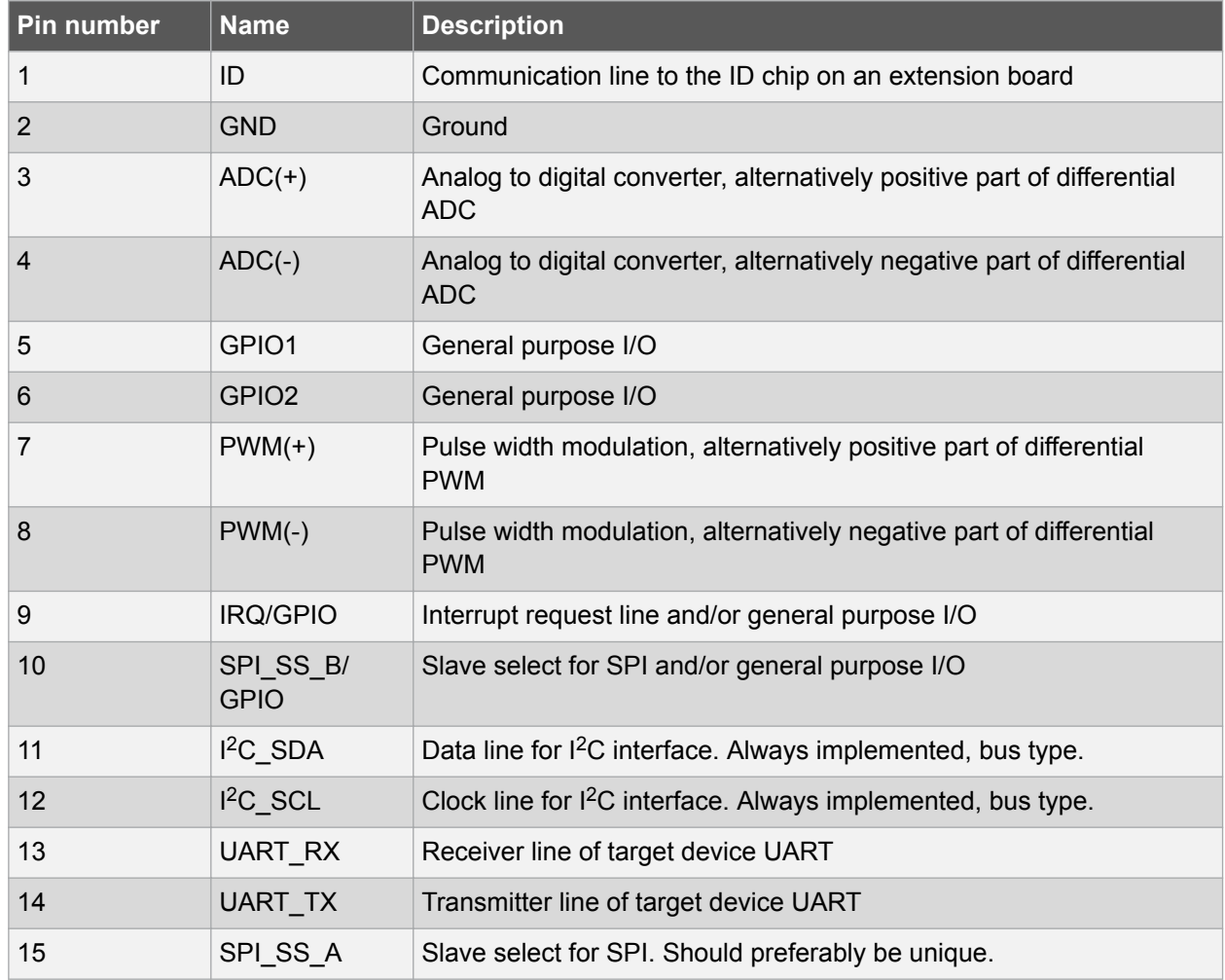

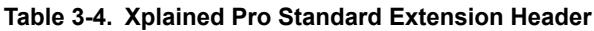

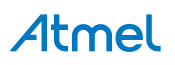

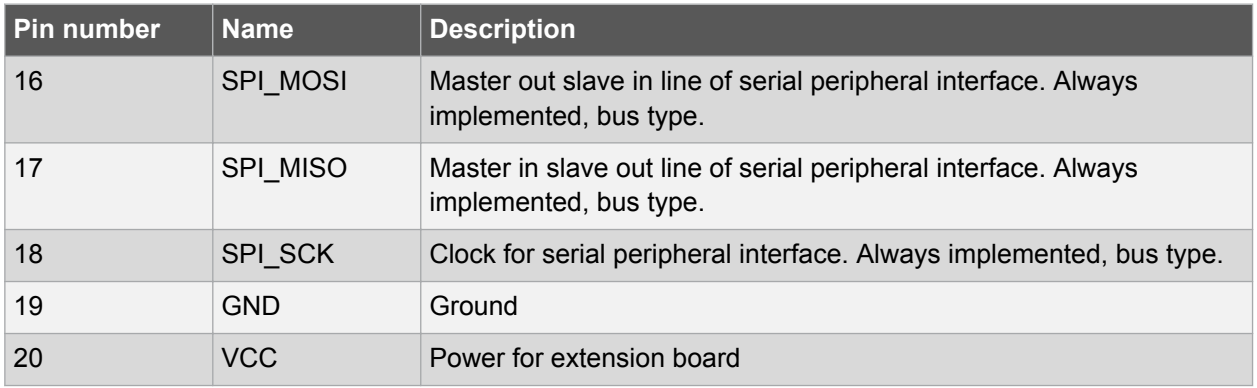

#### **3.4.2. Xplained Pro Power Header**

The power header can be used to connect external power to the SAM C21 Xplained Pro kit. The kit will automatically detect and switch to any external power if supplied. The power header can also be used as supply for external peripherals or extension boards. Care must be taken not to exceed the total current limitation of the on-board regulator when using the 3.3V or 5.0V pin.

**Table 3-5. Xplained Pro Power Header**

| l Pin number | Pin name          | <b>Description</b>                                                        |
|--------------|-------------------|---------------------------------------------------------------------------|
|              | VEXT P5V0         | External 5V input                                                         |
| 2            | <b>GND</b>        | Ground                                                                    |
| 3            | VCC P5V0          | Unregulated 5V (output, derived from one of the input sources)            |
| 4            | VCC P3V3 P5<br>V0 | Regulated 3.3V or 5.0V (output, used as main power supply for the<br>kit) |

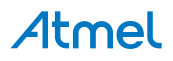

## **4. Hardware Users Guide**

#### **4.1. Power Distribution**

SAM C21 Xplained Pro has two power sources as described in Power Sources. Figure 4-1 shows a block diagram of the power supply circuitry. The kit can be powered from the EDBG USB and an external 5.0V source. The kit will automatically select which source to draw power from.

The EDBG controls an on-board power switch to the ATSAMC21J18A, the on-board peripherals, and extension connectors. When the kit is powered up, the EDBG reads the ID chip information from all connected Xplained Pro extension boards and checks that they are compatible with the voltage selected by the power selection jumper. If the selected voltage is within the connected extensions ranges the switch will open. If not, the EDBG power LED will blink rapidly and the switch will stay closed resulting in no power provided to the ATSAMC21J18A, on-board peripherals, and connectors.

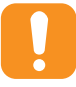

**Caution:**  As the SAM C21 Xplained Pro can be powered by 5.0V care must be taken not to connect any Xplained Pro extensions that does not support this voltage, doing so may result in permanent damage. Check the respective extension kit's user guide to see which voltages are acceptable.

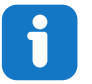

**Info:**  The EDBG only reads the ID information and controls the power switch when the kit is powered up. This mechanism does not check hot-plugging of extension boards.

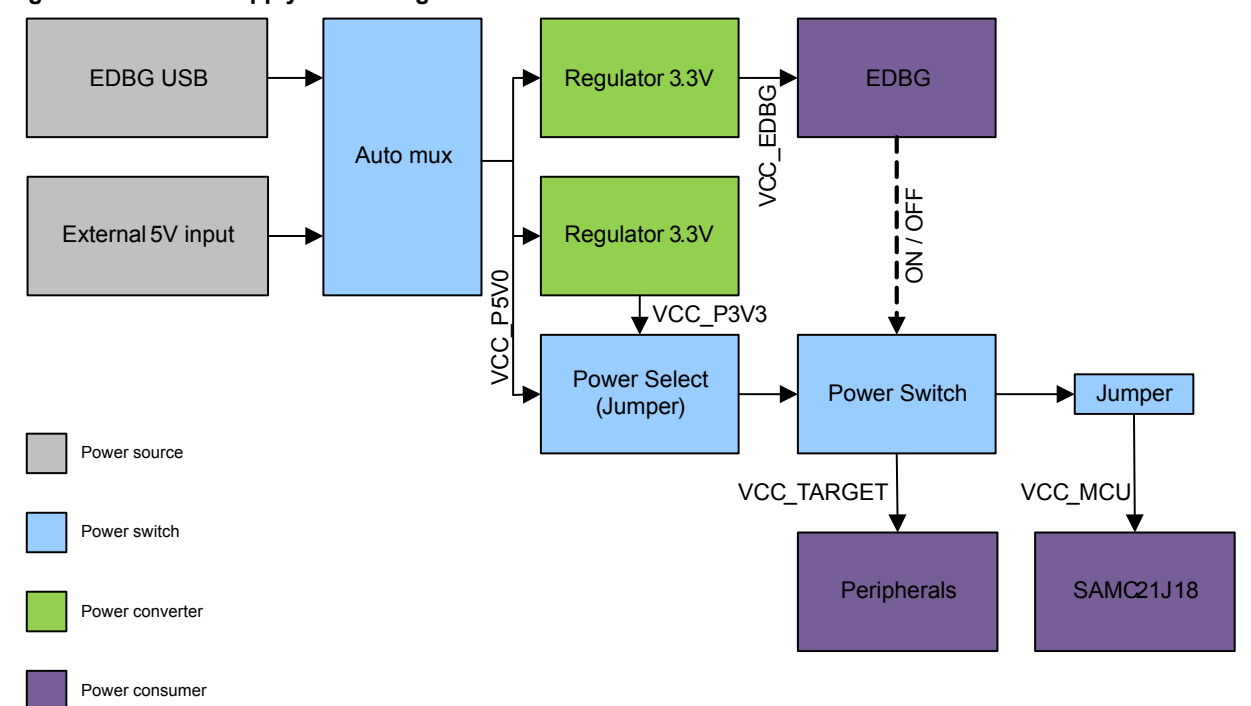

#### **Figure 4-1. Power Supply Block Diagram**

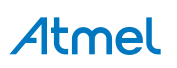

#### **4.2. Connectors**

The following sections describes the implementation of the relevant connectors and headers on SAM C21 Xplained Pro and their connection to the ATSAMC21J18A. The tables of connections in the sections also describes which signals are shared between the headers and on-board functionality. Figure 4-2 shows all available connectors and jumpers on SAM C21 Xplained Pro.

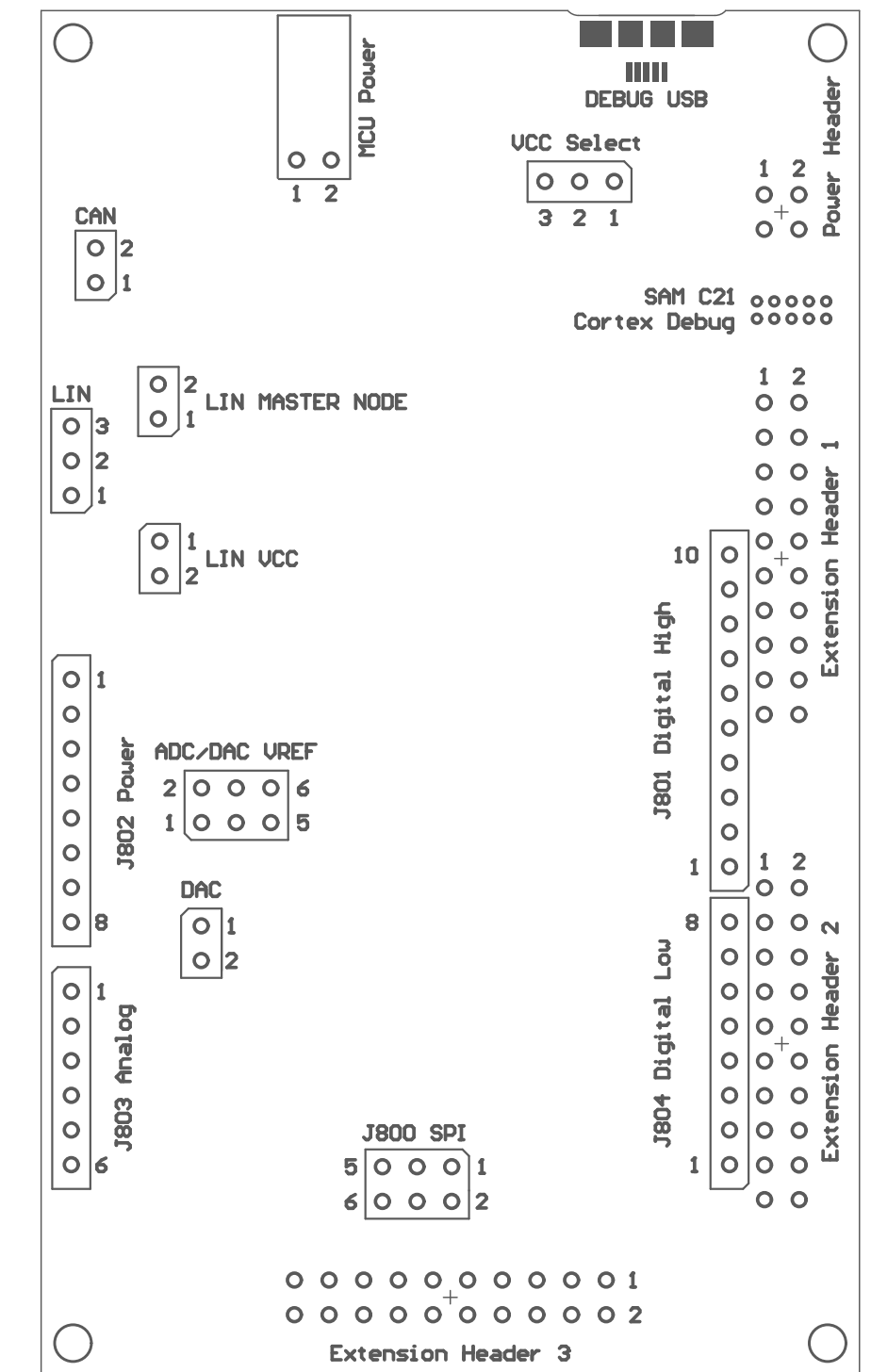

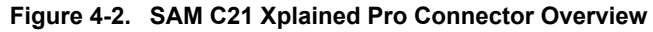

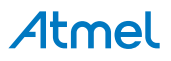

#### **4.2.1. Xplained Pro Extension Headers**

The SAM C21 Xplained Pro headers EXT1, EXT2, and EXT3 offers access to the I/O of the microcontroller in order to expand the board e.g. by connecting extensions to the board. These headers are based on the standard extension header specified in Xplained Pro Standard Extension Header. The headers have a pitch of 2.54mm.

| Pin on EXT1        | <b>SAM C21</b><br>pin | <b>Function</b>                     | <b>Shared functionality</b>                                     |
|--------------------|-----------------------|-------------------------------------|-----------------------------------------------------------------|
| $1$ [ID]           |                       |                                     | Communication line to the<br>ID chip on an extension<br>board.  |
| 2 [GND]            |                       |                                     | Ground.                                                         |
| $3 [ADC(+)]$       | <b>PB09</b>           | INP <sub>1</sub>                    | <b>Shield</b>                                                   |
| 4 [ADC(-)]         | <b>PB08</b>           | INN1                                | <b>Shield</b>                                                   |
| 5 [GPIO1]          | <b>PA20</b>           | <b>GPIO</b>                         | <b>Shield</b>                                                   |
| 6 [GPIO2]          | <b>PA21</b>           | <b>GPIO</b>                         | <b>Shield</b>                                                   |
| $7 [PWM(+)]$       | <b>PB12</b>           | TC0/WO0                             | Shield and EDBG GPIO0                                           |
| 8 [PWM(-)]         | <b>PB13</b>           | TC0/WO1                             | <b>Shield</b>                                                   |
| 9 [IRQ/GPIO]       | <b>PB14</b>           | IRQ14/GPIO                          | -                                                               |
| 10 [SPI_SS_B/GPIO] | <b>PB15</b>           | <b>GPIO</b>                         |                                                                 |
| 11 [TWI_SDA]       | <b>PA12</b>           | SERCOM2 PAD[0] I <sup>2</sup> C SDA | EXT2, EXT3, Shield, Crypto<br>Device, and EDBG I <sup>2</sup> C |
| 12 [TWI_SCL]       | <b>PA13</b>           | SERCOM2 PAD[1] I <sup>2</sup> C SCL | EXT2, EXT3, Shield, Crypto<br>Device, and EDBG I <sup>2</sup> C |
| 13 [USART_RX]      | <b>PA23</b>           | SERCOM3 PAD[1] UART<br><b>RX</b>    | EXT2, EXT3, and Shield                                          |
| 14 [USART_TX]      | <b>PA22</b>           | SERCOM3 PAD[0] UART<br><b>TX</b>    | EXT2, EXT3, and Shield                                          |
| 15 [SPI_SS_A]      | <b>PA17</b>           | SERCOM1 PAD[1] SPI SS               | $\qquad \qquad \blacksquare$                                    |
| 16 [SPI MOSI]      | <b>PA18</b>           | SERCOM1 PAD[2] SPI<br><b>MOSI</b>   | -                                                               |
| 17 [SPI_MISO]      | <b>PA16</b>           | SERCOM1 PAD[0] SPI<br><b>MISO</b>   |                                                                 |
| 18 [SPI_SCK]       | <b>PA19</b>           | SERCOM1 PAD[3] SPI SCK              |                                                                 |
| 19 [GND]           | $\qquad \qquad -$     | $\overline{\phantom{0}}$            | Ground.                                                         |
| <b>20 [VCC]</b>    |                       |                                     | Power for extension board.                                      |

**Table 4-1. Extension Header EXT1**

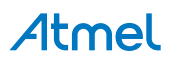

**Table 4-2. Extension Header EXT2**

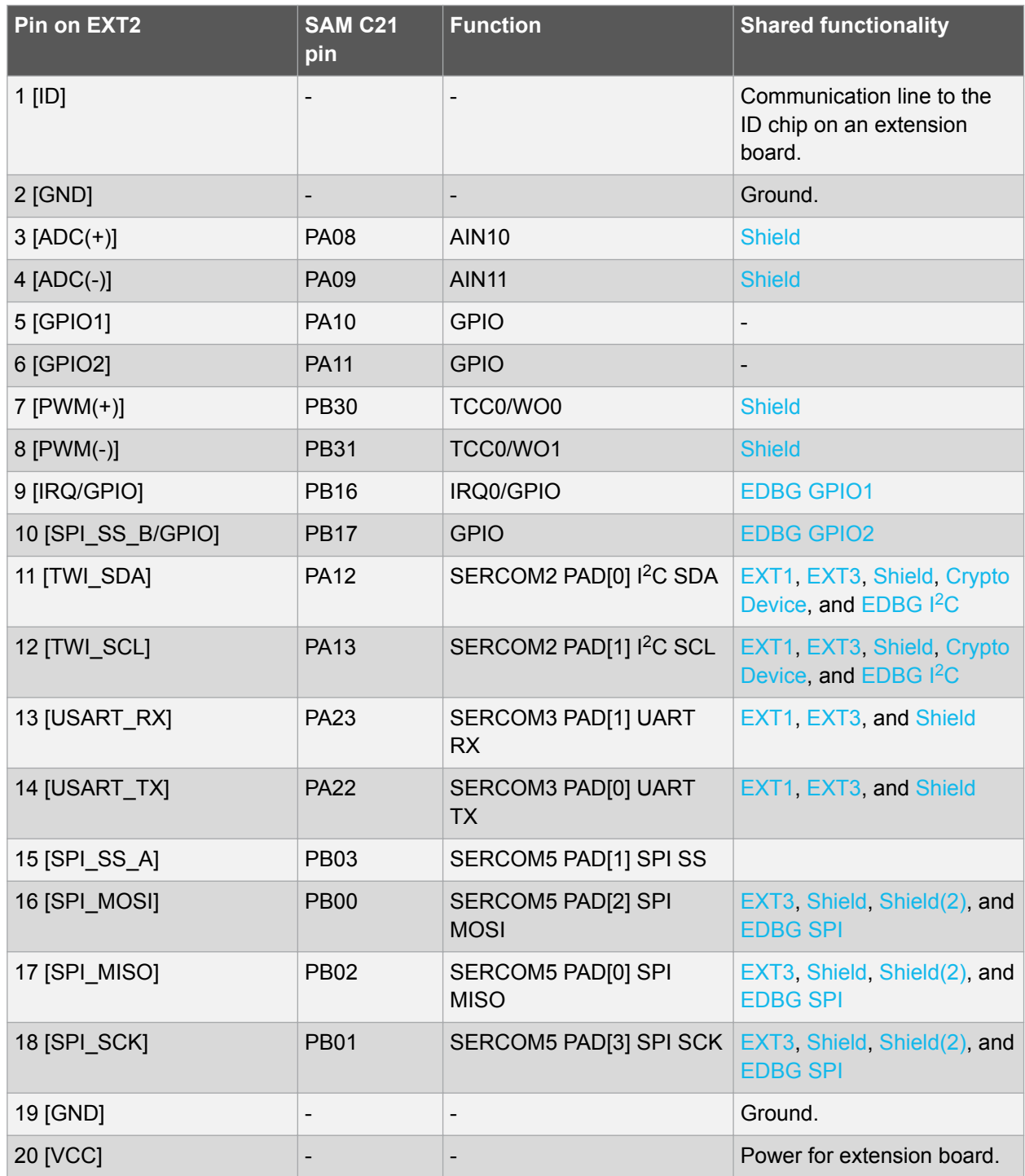

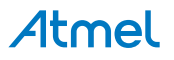

**Table 4-3. Extension Header EXT3**

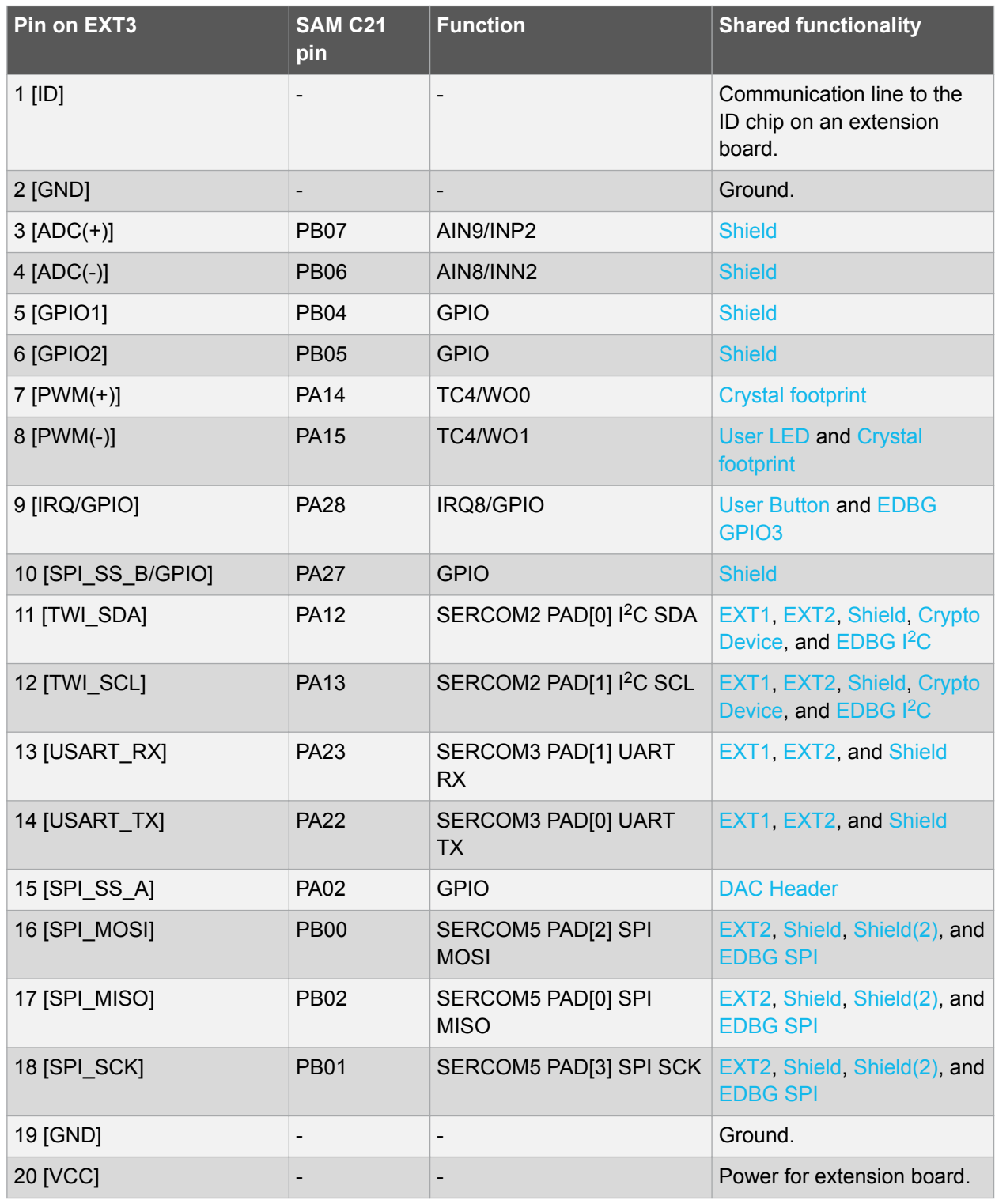

#### **4.2.2. Arduino Connectors**

SAM C21 Xplained Pro implements Arduino shield connectors based on the Arduino Uno. All references to Arduino pin names are taken from the official Arduino schematics of the Arduino Uno.

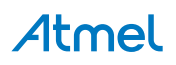

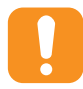

**Caution:**  The target section of SAM C21 Xplained Pro can be powered by 3.3V or 5.0V. The maximum voltage the I/O pins can tolerate depends on the supply voltage. Providing higher voltages like 5V to an I/O pin when the ATSAMC21J18A is powered by 3.3V could damage the board.

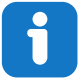

**Info:**  Note that all pins do not have the exact same functionality as on the Arduino Uno on the shield connectors. Each shield should be checked for compatibility before it is connected.

#### **Table 4-4. J802 - Power**

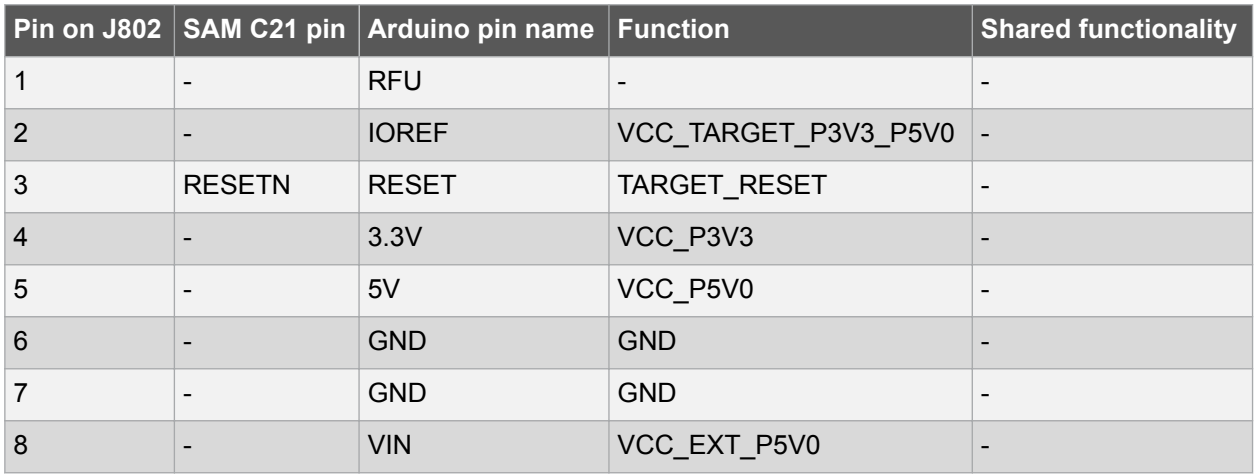

#### **Table 4-5. J803 - Analog**

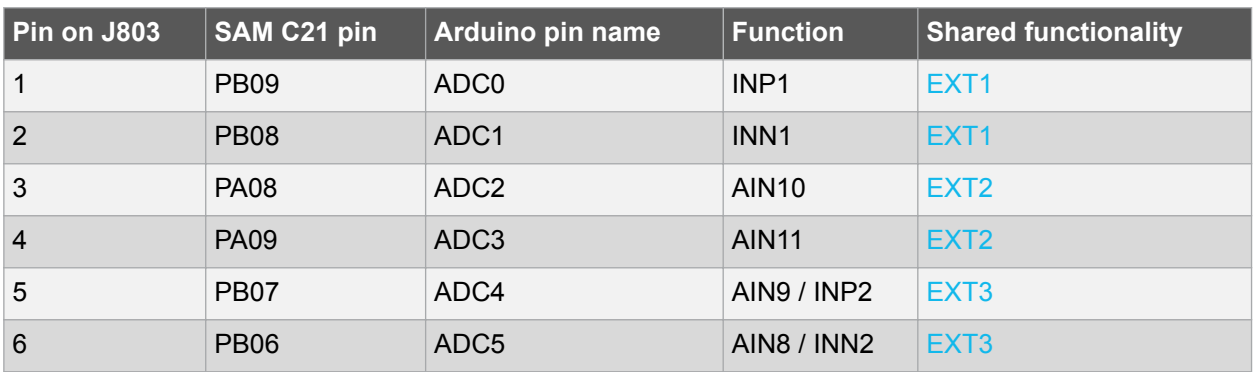

#### **Table 4-6. J804 - Digital Low**

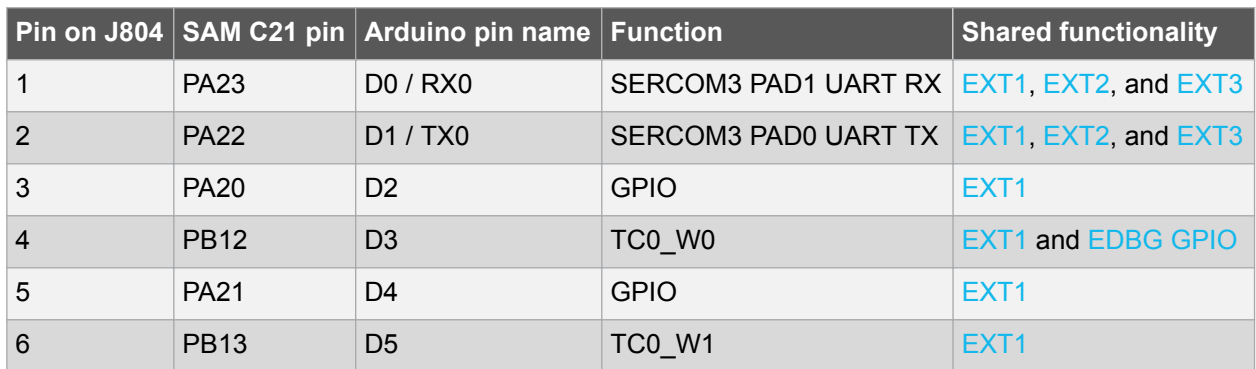

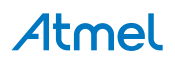

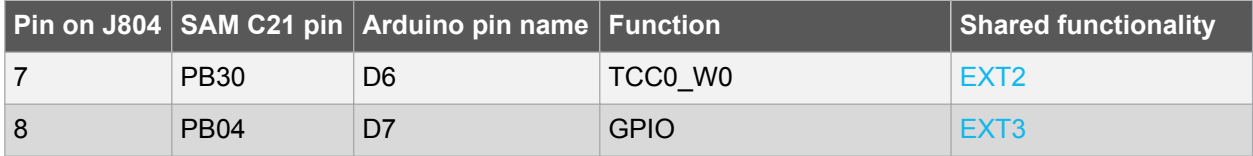

#### **Table 4-7. J801 - Digital High**

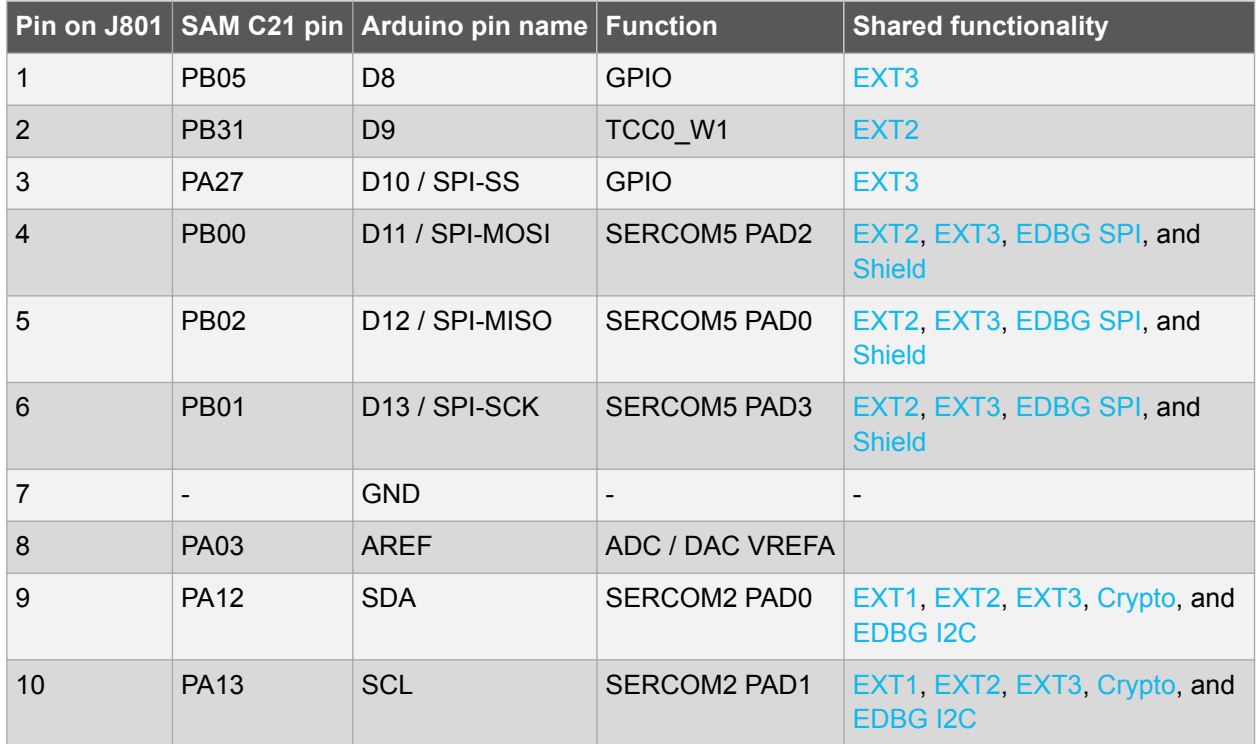

#### **Table 4-8. J800 - SPI**

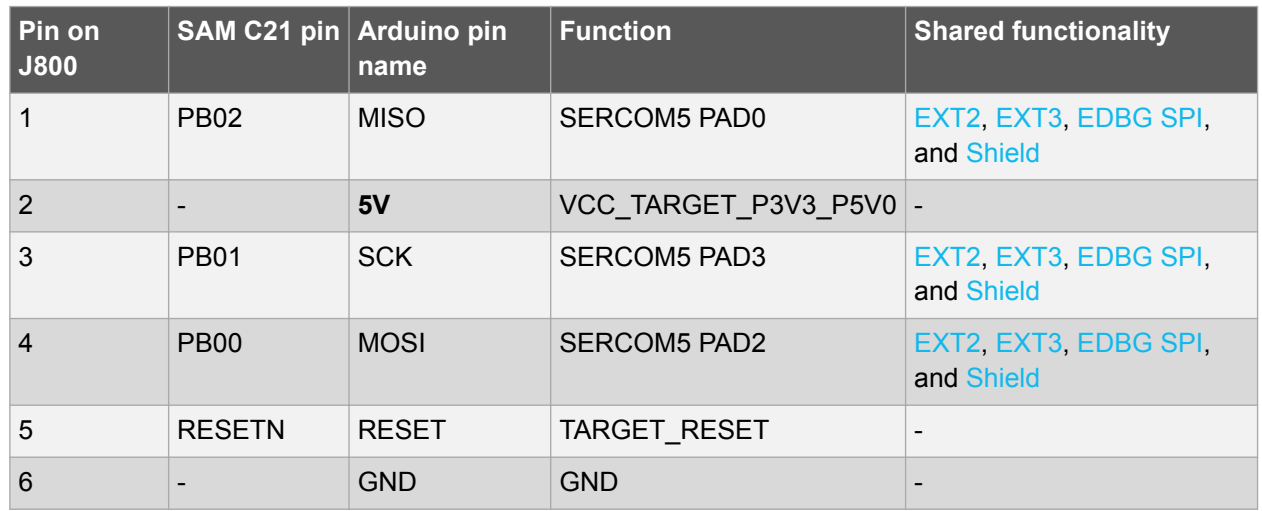

#### **4.2.3. VCC Selection Header**

The SAM C21 Xplained Pro has a 3-pin header labeled VCC\_SEL on the board. This header can be used to select between 3.3V and 5.0V as the supply voltage for the ATSAMC21J18A, peripherals, and extension headers by placing a jumper on pin 1-2 or pin 2-3. Selecting 5.0V will supply the kit directly from the USB or an external 5.0V source. Selecting 3.3V will supply the kit from an on-board regulator.

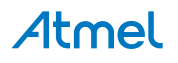

**Table 4-9. VCC\_SEL Header**

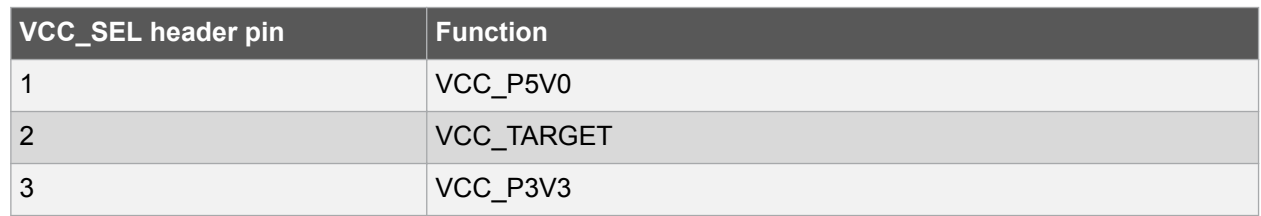

#### **4.2.4. VREF Header**

SAM C21 Xplained Pro has a 6-pin header labeled VREF on the board. This header can be used to select / apply a voltage reference to the ADC, DAC, and SDADC. Jumpers can be used to tie SADC VREF and ADC/DAC VREFT to the kit target voltage from pin 1-3 and 2-4, or external voltages can be applied across pin 3-5 and 4-6.

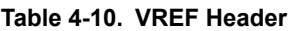

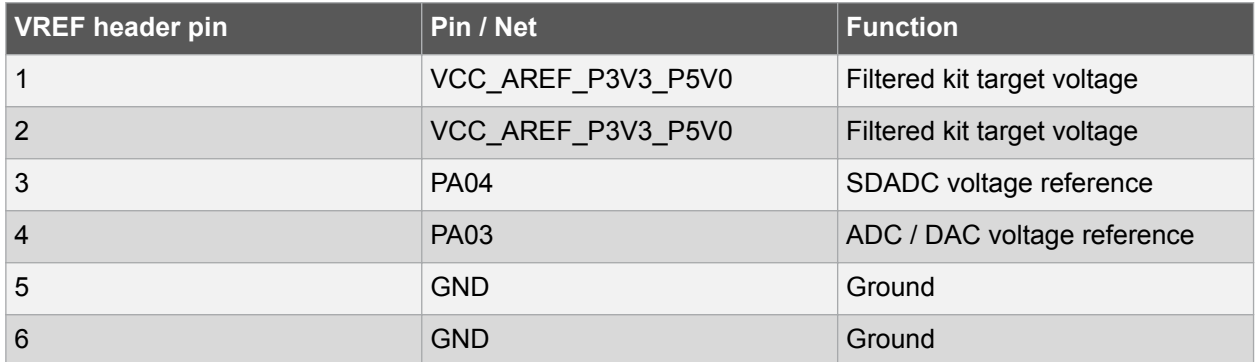

#### **4.2.5. DAC Header**

SAM C21 Xplained Pro has a 2-pin header labeled DAC-OUT on the board that is connected to the DAC output of the ATSAMC21J18A and ground.

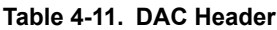

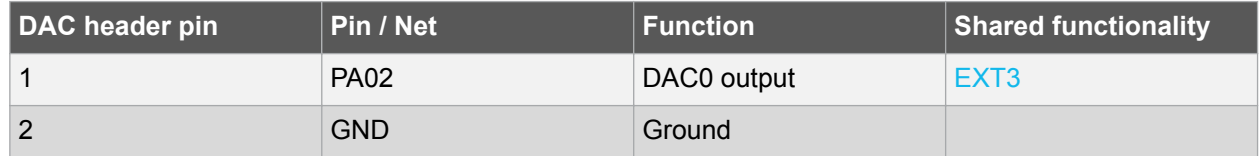

#### **4.2.6. Current Measurement Header**

An angled 1x2, 100mil pin-header marked with MCU current measurement is located at the upper edge of the SAM C21 Xplained Pro. All power to the ATSAMC21J18A is routed through this header. To measure the power consumption of the device remove the jumper and replace it with an ammeter.

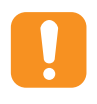

**Caution:**  Removing the jumper from the pin-header while the kit is powered may cause the ATSAMC21J18A to be powered through its I/O pins. This may cause permanent damage to the device.

#### **4.2.7. Cortex Debug Connector**

SAM C21 Xplained Pro has a 10-pin 50-mil Cortex® Debug Connector that can be used to attach external debuggers to the ATSAMC21J18A.

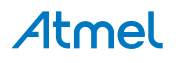

#### **Table 4-12. Cortex Debug Connector**

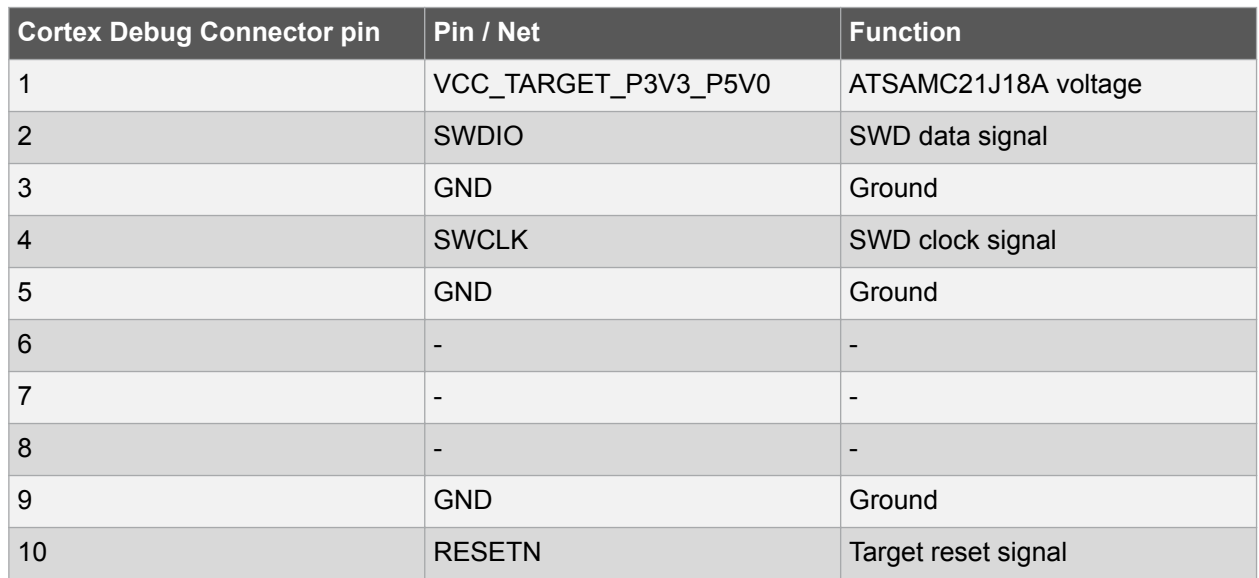

#### **4.3. Peripherals**

#### **4.3.1. LED**

There is one yellow LED available on the SAM C21 Xplained Pro board that can be turned on and off. The LED is activated by driving the connected I/O line to low.

#### **Table 4-13. LED Connection**

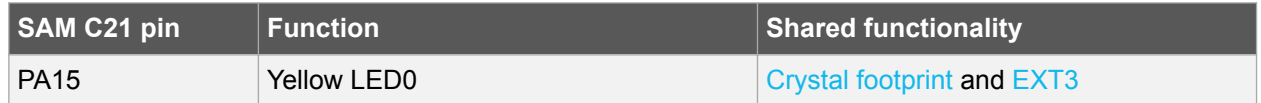

#### **4.3.2. Mechanical Buttons**

SAM C21 Xplained Pro contains two mechanical buttons connected to the SAM C21. One button is the RESET button connected to the reset line and the other is a generic user configurable button. When a button is pressed it will drive the I/O line to GND.

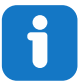

**Info:**  There is no pull-up resistor connected to the generic user button. Remember to enable the internal pull-up in the SAM C21 to use the button.

#### **Table 4-14. Mechanical Buttons**

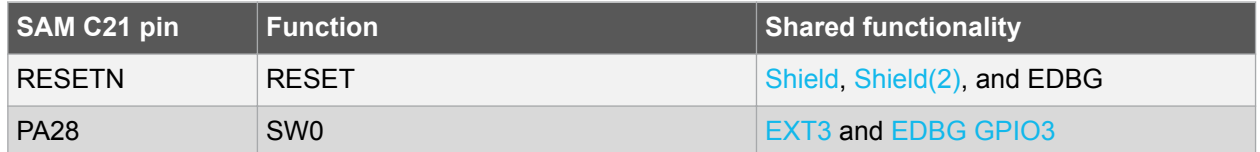

#### **4.3.3. Crystals**

The SAM C21 Xplained Pro kit contains one mounted 32.768kHz crystal and a footprint for higher frequency crystals that can be used as clock sources for the SAM C21. The crystals have cut-straps next to them that can be used to measure the oscillator safety factor. This is done by cutting the strap and

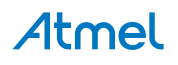

adding a resistor across the strap. Information about oscillator allowance and safety factor can be found in appnote AVR4100. Information about clock calibration and compensation can be found in appnote AT03155.

The footprint for the external crystal is based on the Epson® TSX-3225 series.

#### **Table 4-15. External 32.768kHz Crystal**

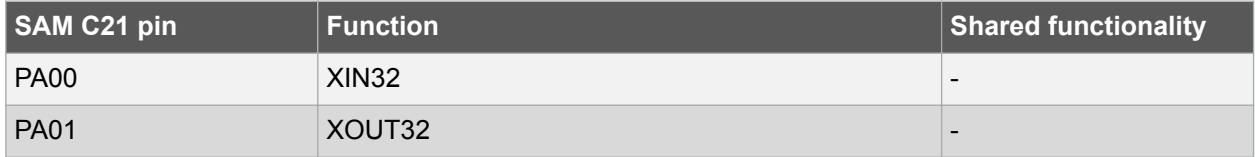

#### **Table 4-16. External Crystal Footprint**

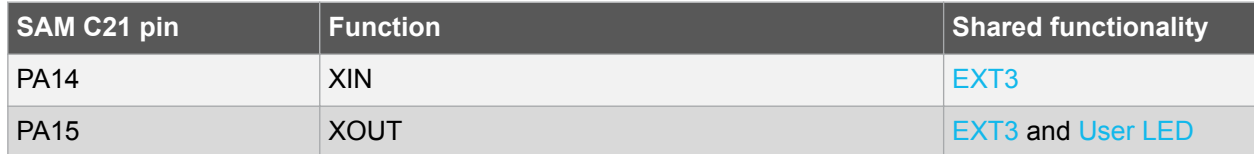

#### **4.3.4. CAN**

ATSAMC21J18A has two CAN modules that performs communication according to ISO11898-1 (Bosch CAN specification 2.0 part A,B) and Bosch CAN FD specification V1.0.

CAN0 is connected to an on-board ATA6561 CAN physical-layer transceiver. Table 4-17 shows connections between the ATSAMC21J18A and the ATA6561.

The CAN differential signals are connected to a 1 x 2, 100 mil pin-header labeled CAN.

#### **Table 4-17. ATA6561 Connections**

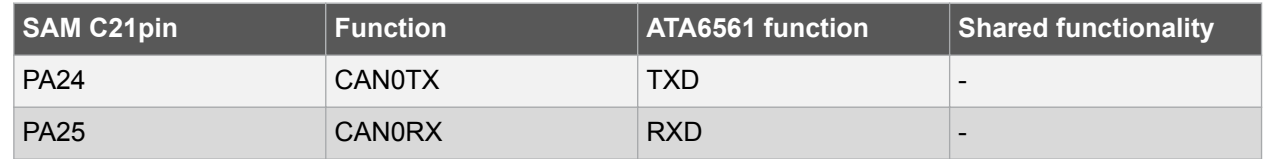

#### **Table 4-18. CAN Header**

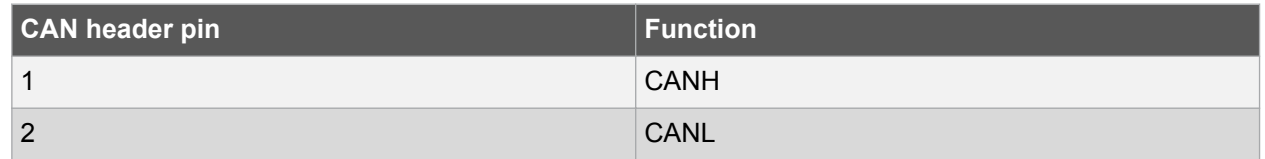

#### **4.3.5. LIN**

An ATA663211 LIN transceiver is mounted on the kit to convert the LIN signals from the SERCOM module in the SAM C21 device. The LIN compatible signals are available at a 3-pin header.

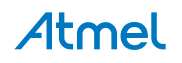

#### **Table 4-19. LIN Transceiver**

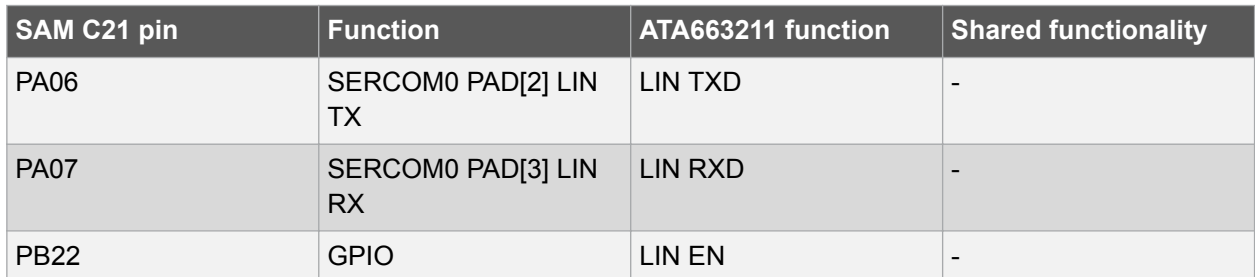

#### **Table 4-20. LIN Header**

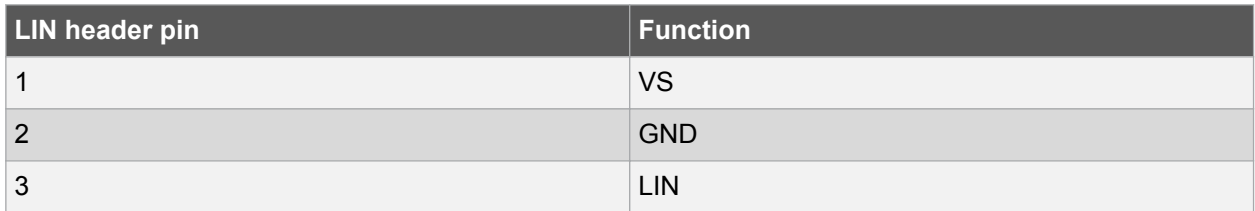

#### **Table 4-21. Master Node Pull-up Enable Header**

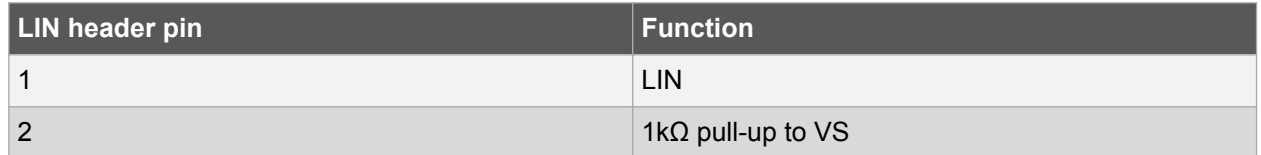

#### **Table 4-22. LIN VCC Power**

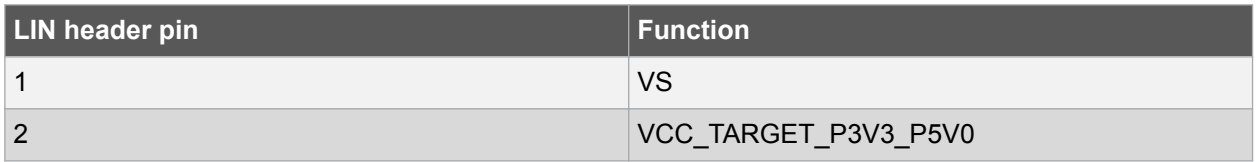

#### **4.3.6. QTouch Button**

There is one self capacitance button available on the SAM C21 Xplained Pro board that can be used as I/O. This QTouch button is intended to be driven by the built-in Peripheral Touch Controller (PTC) of the device.

Note: To get started with QTouch, refer to Atmel QTouch<sup>®</sup> Library and Atmel QTouch<sup>®</sup> Composer.

#### **Table 4-23. QTouch Connection**

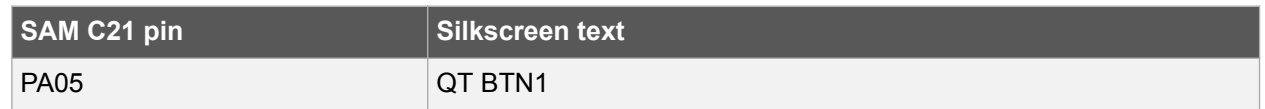

#### **4.3.7. Crypto Footprints**

Several of the Atmel security devices, including CryptoAuthentication devices like the ATECC108A, requires only an I<sup>2</sup>C interface to work, and they share the same packages and pinouts. SAM C21 Xplained Pro has implemented SOIC8 and UDFN8 footprints for these devices so the user may solder them on themselves. Table 4-24 shows all the connections between the footprints and the ATSAMC21J18A.

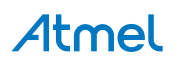

**Table 4-24. Crypto Footprints**

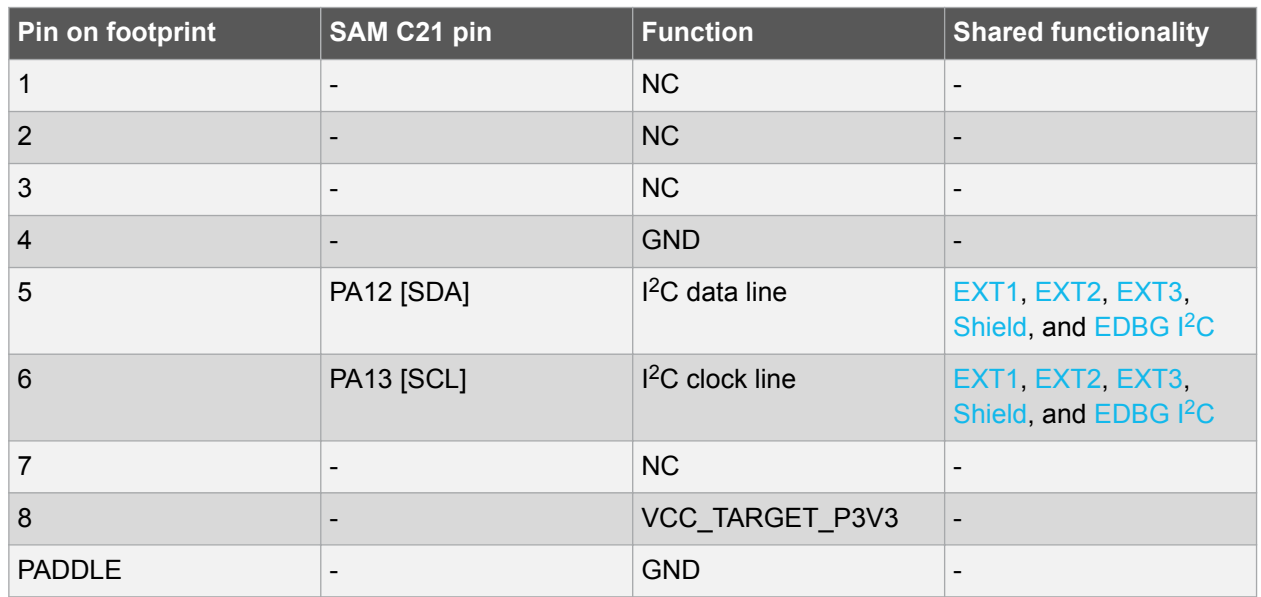

#### **4.4. Kit Modifications**

SAM C21 Xplained Pro has several resistors and jumpers that can be removed/cut to disconnect I/O pins of the ATSAMC21J18A from connectors and on-board ICs and to disconnect/measure power to different sections.

#### **Table 4-25. Resistors**

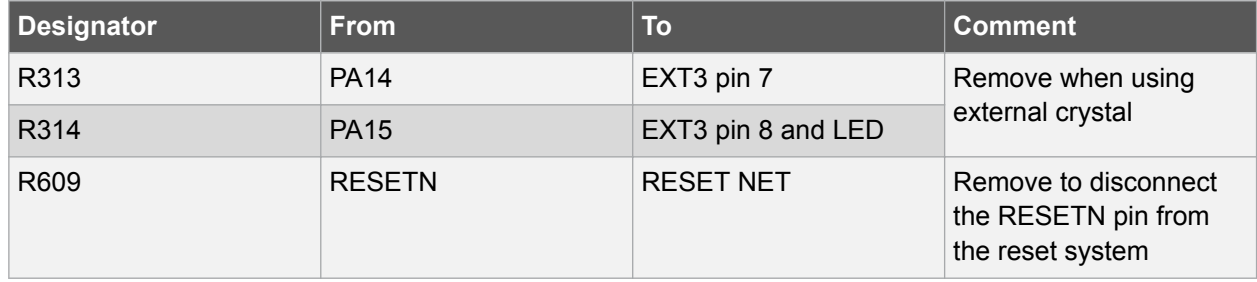

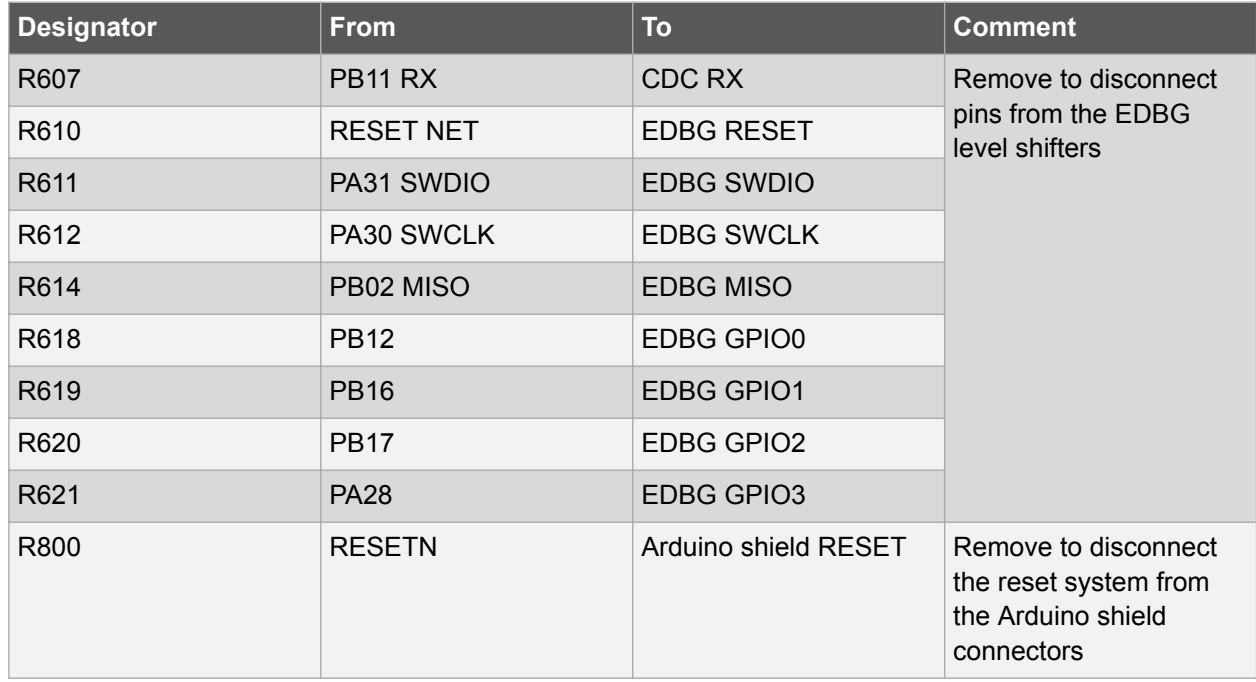

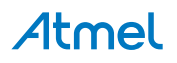

**Figure 4-3. Resistors Top**

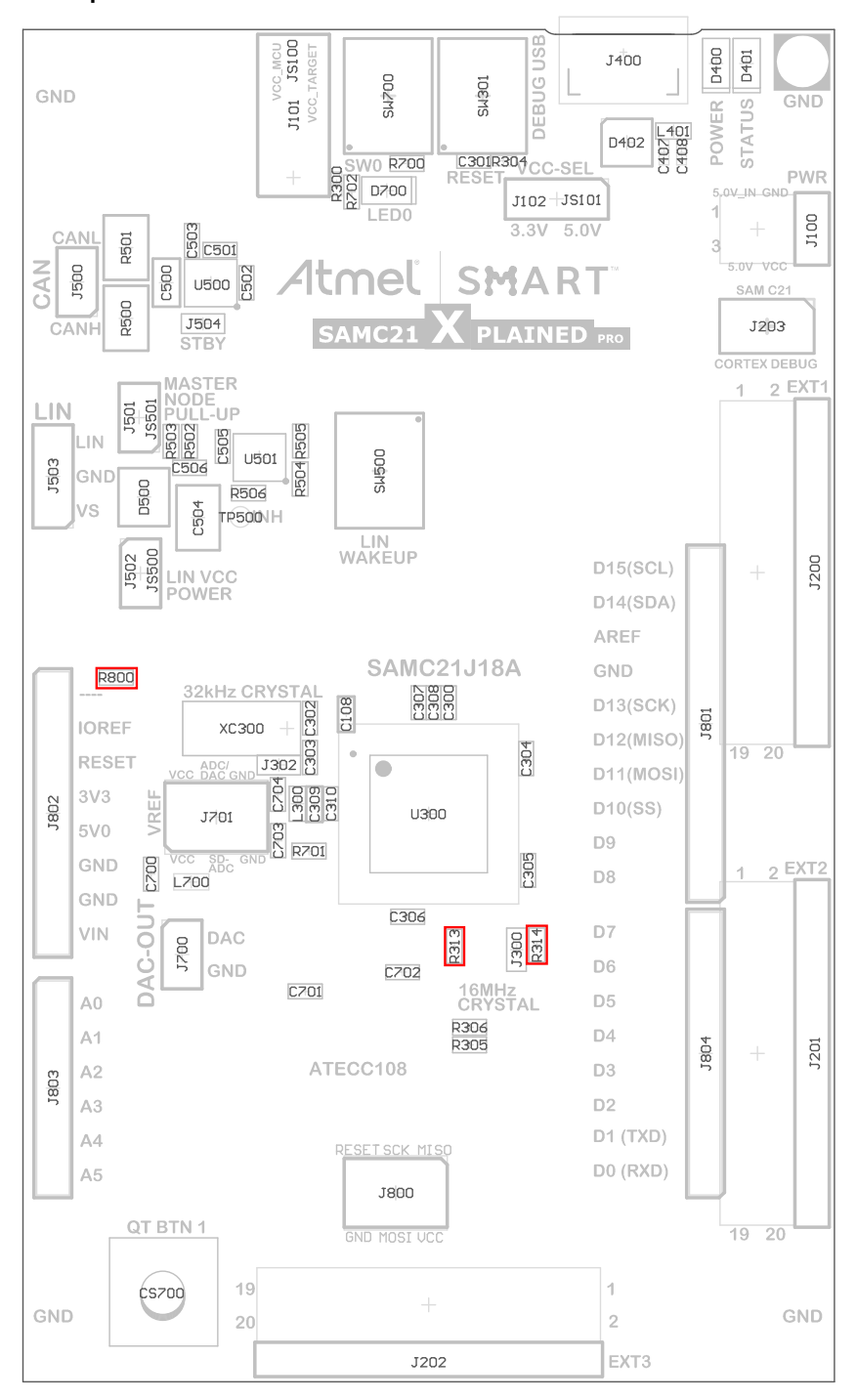

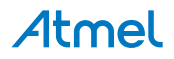

**Figure 4-4. Resistors Bottom**

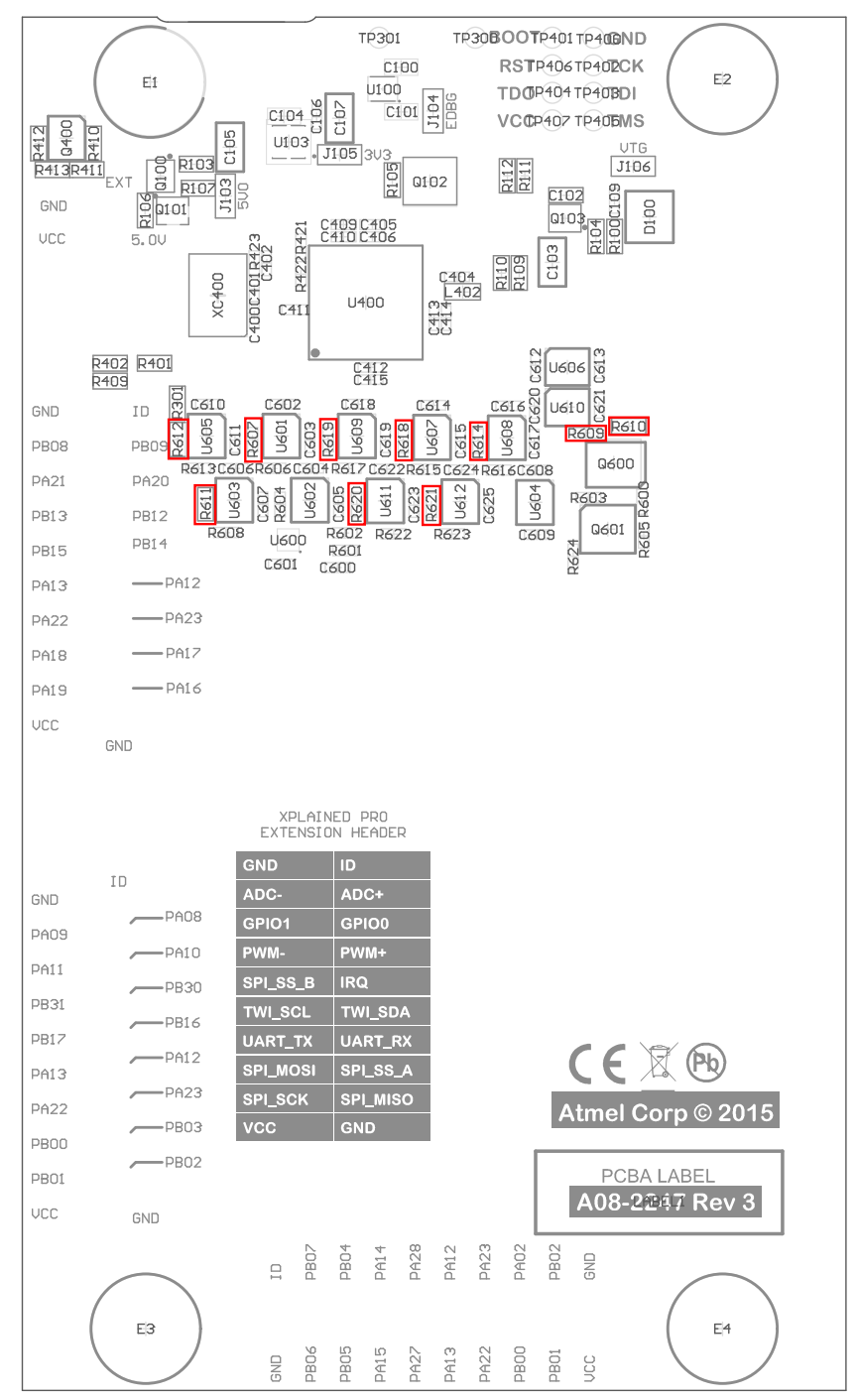

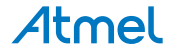

#### **Table 4-26. Jumpers**

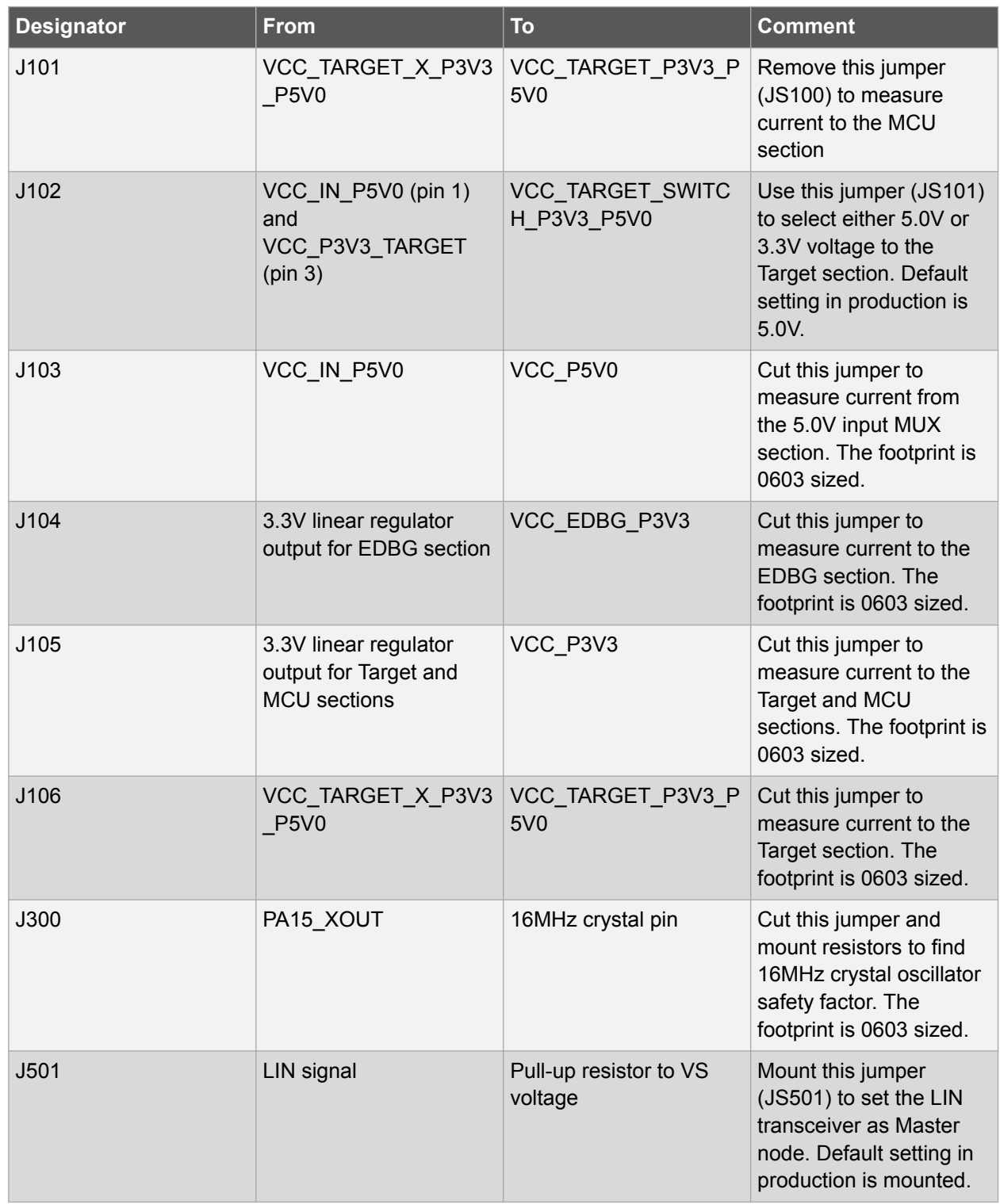

![](_page_27_Picture_89.jpeg)

![](_page_27_Picture_1.jpeg)

**Figure 4-5. Jumpers Top**

![](_page_28_Figure_1.jpeg)

## Atmel

**Figure 4-6. Jumpers Bottom**

![](_page_29_Figure_1.jpeg)

#### **4.5. Embedded Debugger Implementation**

SAM C21 Xplained Pro contains an Embedded Debugger (EDBG) that can be used to program and debug the ATSAMC21J18A using Serial Wire Debug (SWD). The Embedded Debugger also include a Virtual Com port interface over UART, an Atmel Data Gateway Interface over SPI, and TWI and it includes four of the SAM C21 GPIOs. Atmel Studio can be used as a front end for the Embedded Debugger.

![](_page_29_Picture_4.jpeg)

#### **4.5.1. Serial Wire Debug**

The Serial Wire Debug (SWD) use two pins to communicate with the target. For further information on how to use the programming and debugging capabilities of the EDBG, see Embedded Debugger.

#### **Table 4-27. SWD Connections**

![](_page_30_Picture_195.jpeg)

#### **4.5.2. Virtual COM Port**

The Embedded Debugger acts as a Virtual Com Port gateway by using one of the ATSAMC21J18A UARTs. For further information on how to use the Virtual COM port, see Embedded Debugger.

#### **Table 4-28. Virtual COM Port Connections**

![](_page_30_Picture_196.jpeg)

#### **4.5.3. Atmel Data Gateway Interface**

The Embedded Debugger features an Atmel Data Gateway Interface (DGI) by using either an SPI or I²C. The DGI can be used to send a variety of data from the ATSAMC21J18A to the host PC. For further information on how to use the DGI interface, see Atmel Data Visualizer and the EDBG User Guide.

#### **Table 4-29. DGI Interface Connections when using SPI**

![](_page_30_Picture_197.jpeg)

#### **Table 4-30. DGI Interface Connections when using I²C**

![](_page_30_Picture_198.jpeg)

Four GPIO lines are connected to the Embedded Debugger. The EDBG can monitor these lines and time stamp pin value changes. This makes it possible to accurately time stamp events in the SAM C21

![](_page_30_Picture_15.jpeg)

application code. For further information on how to configure and use the GPIO monitoring features, see Atmel Data Visualizer and the EDBG User Guide.

| SAM C21 pin | <b>Function</b>   | <b>Shared functionality</b> |
|-------------|-------------------|-----------------------------|
| <b>PB12</b> | GPIO0             | Shield and EXT1             |
| <b>PB16</b> | GPIO1             | EXT <sub>2</sub>            |
| <b>PB17</b> | GPIO <sub>2</sub> | EXT <sub>2</sub>            |
| <b>PA28</b> | GPIO <sub>3</sub> | <b>User Button and EXT3</b> |

**Table 4-31. GPIO Lines Connected to the EDBG**

![](_page_31_Picture_3.jpeg)

## **5. Appendix**

#### **5.1. Getting Started with IAR**

IAR Embedded Workbench® for ARM® is a proprietary high efficiency compiler not based on GCC. Programming and debugging of Xplained Pro kits are supported in IAR™ Embedded Workbench for ARM using the common CMSIS-DAP interface. Some initial settings have to be set up in the project to get the programming and debugging to work.

The following steps will explain how to get your project ready for programming and debugging:

- 1. Make sure you have opened the project you want to configure. Open the **OPTIONS** dialog for the project.
- 2. In the category **General Options**, select the **Target** tab. Select the device for the project or, if not listed, the core of the device.
- 3. In the category **Debugger**, select the **Setup** tab. Select **CMSIS DAP** as the driver.
- 4. In the category **Debugger**, select the **Download** tab. Check the check box for **Use flash loader(s)** option.
- 5. In the category **Debugger** > **CMSIS DAP**, select the **Setup** tab. Select **System (default)** as the reset method.
- 6. In the category **Debugger** > **CMSIS DAP**, select the **JTAG/SWD** tab. Select **SWD** as the interface and optionally select the **SWD speed**.

#### **Figure 5-1. Select Target Device**

![](_page_32_Picture_127.jpeg)

![](_page_32_Picture_12.jpeg)

![](_page_33_Figure_0.jpeg)

![](_page_33_Picture_23.jpeg)

![](_page_33_Figure_2.jpeg)

![](_page_33_Picture_24.jpeg)

![](_page_33_Picture_4.jpeg)

![](_page_34_Figure_0.jpeg)

![](_page_34_Picture_21.jpeg)

#### **Figure 5-5. Configure Interface**

![](_page_34_Picture_22.jpeg)

![](_page_34_Picture_4.jpeg)

### **5.2. Connecting a SAM-ICE to an Xplained Pro Board**

Xplained Pro kits featuring a 10-pin 50mil debug connector can use external debug tools like SAM-ICE™ or Atmel-ICE instead of the built-in EDBG. Devices using SWD interface on-board will have a connector with the pinout compatible with the Cortex Debug Connector.

You can connect the SAM-ICE to the debug connector on an Xplained Pro using either an Atmel-ICE adapter, SAM-ICE adapter, or a 10-pin 50-mil header to squid cable. When using a squid cable, see the table and figures below for how to connect the SAM-ICE to the Xplained Pro board.

#### **Table 5-1. Squid Cable Connections**

![](_page_35_Picture_106.jpeg)

#### **Note:**

1. Optional, if the device has this functionality.

#### **Figure 5-6. SAM-ICE using a Squid Cable**

![](_page_35_Figure_8.jpeg)

**Figure 5-7. SAM-ICE using an Atmel-ICE Adapter**

![](_page_36_Figure_1.jpeg)

![](_page_36_Picture_2.jpeg)

#### **Important:**

If contention with the on-board EDBG occur, power the Xplained Pro board from another input like the external power header or from the target USB. Physically removing the connection between the EDBG and the debug header by removing 0Ω resistors, where available, or cutting the tracks to the EDBG can also be done.

## **Atmel**

## **6. Hardware Revision History and Known Issues**

#### **6.1. Identifying Product ID and Revision**

The revision and product identifier of Xplained Pro boards can be found in two ways; either through Atmel Studio or by looking at the sticker on the bottom side of the PCB.

By connecting an Xplained Pro MCU board to a computer with Atmel Studio running, an information window will pop up. The first six digits of the serial number, which is listed under kit details, contain the product identifier and revision. Information about connected Xplained Pro extension boards will also appear in the Atmel Kit's window.

The same information can be found on the sticker on the bottom side of the PCB. Most kits will print the identifier and revision in plain text as A09-nnnn\rr, where nnnn is the identifier and rr is the revision. Boards with limited space have a sticker with only a QR-code, which contains a serial number string.

The serial number string has the following format:

"nnnnrrssssssssss" n = product identifier  $r =$  revision s = serial number

The product identifier for SAM C21 Xplained Pro is A09-2419.

#### **6.2. Revision 6**

Revision 6 has silicon revision D or newer of the ATSAMC21J18A-AUTES (U300) device mounted, it is otherwise identical to revision 5.

#### **6.3. Revision 5**

Revision 5 fixes all known issues outlined on rev. 2-3. The power supply system is divided in two with a separate 3.3V regulator for both EDBG, and for the Target section. The power supply block diagram for revision 2 and 3 is shown below. The power switch has been redesigned to avoid voltage leakage at power on. The DAC, LIN, and CAN connectors have been moved to ease mounting in production. The RESET level-shifter has been redesigned to avoid leakage when target power is switched off.

![](_page_37_Picture_12.jpeg)

![](_page_38_Figure_0.jpeg)

![](_page_38_Figure_1.jpeg)

![](_page_38_Picture_2.jpeg)

![](_page_39_Figure_0.jpeg)

![](_page_39_Figure_1.jpeg)

![](_page_39_Picture_2.jpeg)

**Figure 6-3. Revision 2 and 3 Top Side Resistor Overview**

![](_page_40_Figure_1.jpeg)

Atmel

![](_page_41_Figure_0.jpeg)

![](_page_41_Figure_1.jpeg)

#### **Related Links**

The QTouch Button PAD is not Connected on page 43 Kit Does Not Work with 3.3V Target Voltage Selected on page 43 Revision 3 on page 43

![](_page_41_Picture_4.jpeg)

#### **6.4. Revision 3**

Revision 3 is almost identical to revision 2 with an additional quick fix for the 3.3V target supply problem. The fix is implemented by shorting Q102, pin 2 to GND as shown in the figure below. Also the QTouch pad is connected inside the PCB.

#### **Figure 6-5. Strap Fix**

![](_page_42_Picture_3.jpeg)

#### **Related Links**

The QTouch Button PAD is not Connected on page 43 Kit Does Not Work with 3.3V Target Voltage Selected on page 43

#### **6.5. Revision 2**

Revision 2 is the initial released revision. This revision has engineering samples mounted with part number ATSAMC21J18A-AUTES.

#### **6.5.1. The QTouch Button PAD is not Connected**

On Revision 2 of the kit, the QTouch button PAD is not connected to the track inside the PCB. This will cause the QTouch function to work only on the VIA connection point. There is no workaround for this issue. This will be fixed in next revision of the PCB.

#### **6.5.2. Kit Does Not Work with 3.3V Target Voltage Selected**

Revision 2 of the kit has a start-up problem when target voltage is set to 3.3V. When the EDBG opens the target voltage power switch from VCC\_TARGET\_SWITCH\_P3V3\_P5V0 to VCC\_TARGET\_P3V3\_P5V0 a power surge is observed. This power surge causes the VCC\_P3V3 nets voltage to decrease enough to trigger the EDBGs BOD, resulting in the EDBG entering a locked state where it can not be used.

**Fix/Workaround:** Use the kit with 5.0V selected as the target voltage.

Force the target voltage switch open by connecting Q102 pin 2 to GND.

![](_page_42_Picture_14.jpeg)

**Important:**  Forcing the target voltage switch open will disable any protection for Xplained Pro extension modules connected to EXT1, EXT2, and EXT3. Make sure that connected extensions supports the selected target voltage.

**Related Links** Revision 5 on page 38

## Atmel

## **7. Document Revision History**

![](_page_43_Picture_51.jpeg)

![](_page_43_Picture_2.jpeg)

## **8. Evaluation Board/Kit Important Notice**

This evaluation board/kit is intended for use for **FURTHER ENGINEERING, DEVELOPMENT, DEMONSTRATION, OR EVALUATION PURPOSES ONLY.** It is not a finished product and may not (yet) comply with some or any technical or legal requirements that are applicable to finished products, including, without limitation, directives regarding electromagnetic compatibility, recycling (WEEE), FCC, CE or UL (except as may be otherwise noted on the board/kit). Atmel supplied this board/kit "AS IS", without any warranties, with all faults, at the buyer's and further users' sole risk. The user assumes all responsibility and liability for proper and safe handling of the goods. Further, the user indemnifies Atmel from all claims arising from the handling or use of the goods. Due to the open construction of the product, it is the user's responsibility to take any and all appropriate precautions with regard to electrostatic discharge and any other technical or legal concerns.

EXCEPT TO THE EXTENT OF THE INDEMNITY SET FORTH ABOVE, NEITHER USER NOR ATMEL SHALL BE LIABLE TO EACH OTHER FOR ANY INDIRECT, SPECIAL, INCIDENTAL, OR CONSEQUENTIAL DAMAGES.

No license is granted under any patent right or other intellectual property right of Atmel covering or relating to any machine, process, or combination in which such Atmel products or services might be or are used.

**Mailing Address:** Atmel Corporation 1600 Technology Drive San Jose, CA 95110 USA

![](_page_44_Picture_6.jpeg)

![](_page_45_Picture_0.jpeg)

#### Atmel Enabling Unlimited Possibilities®

**Atmel Corporation** 1600 Technology Drive, San Jose, CA 95110 USA **T:** (+1)(408) 441.0311 **F:** (+1)(408) 436.4200 **| www.atmel.com**

 $\mathbf{f}$   $\mathbf{y}$  in  $\mathbf{g}$   $\mathbf{c}$   $\mathbf{w}$ 

© 2016 Atmel Corporation. / Rev.: Atmel-42460D-SAM-C21-Xplained-Pro\_User Guide-08/2016

Atmel®, Atmel logo and combinations thereof, Enabling Unlimited Possibilities®, AVR®, QTouch®, and others are registered trademarks or trademarks of Atmel Corporation in U.S. and other countries. Windows® is a registered trademark of Microsoft Corporation in U.S. and or other countries. ARM®, ARM Connected® logo and others are registered trademarks or trademarks of ARM Ltd. Other terms and product names may be trademarks of others.

DISCLAIMER: The information in this document is provided in connection with Atmel products. No license, express or implied, by estoppel or otherwise, to any intellectual property right is granted by this document or in connection with the sale of Atmel products. EXCEPT AS SET FORTH IN THE ATMEL TERMS AND CONDITIONS OF SALES LOCATED ON THE ATMEL WEBSITE, ATMEL ASSUMES NO LIABILITY WHATSOEVER AND DISCLAIMS ANY EXPRESS, IMPLIED OR STATUTORY WARRANTY RELATING TO ITS PRODUCTS INCLUDING, BUT NOT LIMITED TO, THE IMPLIED WARRANTY OF MERCHANTABILITY, FITNESS FOR A PARTICULAR PURPOSE, OR NON-INFRINGEMENT. IN NO EVENT SHALL ATMEL BE LIABLE FOR ANY DIRECT, INDIRECT, CONSEQUENTIAL, PUNITIVE, SPECIAL OR INCIDENTAL DAMAGES (INCLUDING, WITHOUT LIMITATION, DAMAGES FOR LOSS AND PROFITS, BUSINESS INTERRUPTION, OR LOSS OF INFORMATION) ARISING OUT OF THE USE OR INABILITY TO USE THIS DOCUMENT, EVEN IF ATMEL HAS BEEN ADVISED OF THE POSSIBILITY OF SUCH DAMAGES. Atmel makes no representations or warranties with respect to the accuracy or completeness of the contents of this document and reserves the right to make changes to specifications and products descriptions at any time without notice. Atmel does not make any commitment to update the information contained herein. Unless specifically provided otherwise, Atmel products are not suitable for, and shall not be used in, automotive applications. Atmel products are not intended, authorized, or warranted for use as components in applications intended to support or sustain life.

SAFETY-CRITICAL, MILITARY, AND AUTOMOTIVE APPLICATIONS DISCLAIMER: Atmel products are not designed for and will not be used in connection with any applications where the failure of such products would reasonably be expected to result in significant personal injury or death ("Safety-Critical Applications") without an Atmel officer's specific written consent. Safety-Critical Applications include, without limitation, life support devices and systems, equipment or systems for the operation of nuclear facilities and weapons systems. Atmel products are not designed nor intended for use in military or aerospace applications or environments unless specifically designated by Atmel as military-grade. Atmel products are not designed nor intended for use in automotive applications unless specifically designated by Atmel as automotive-grade.

## **X-ON Electronics**

Largest Supplier of Electrical and Electronic Components

*Click to view similar products for* [Development Boards & Kits - ARM](https://www.x-on.com.au/category/embedded-solutions/engineering-tools/embedded-development-tools/embedded-processor-development-kits/development-boards-kits-arm) *category:*

*Click to view products by* [Microchip](https://www.x-on.com.au/manufacturer/microchip) *manufacturer:* 

Other Similar products are found below :

[SAFETI-HSK-RM48](https://www.x-on.com.au/mpn/texasinstruments/safetihskrm48) [PICOHOBBITFL](https://www.x-on.com.au/mpn/technexion/picohobbitfl) [CC-ACC-MMK-2443](https://www.x-on.com.au/mpn/digiinternational/ccaccmmk2443) [TWR-MC-FRDMKE02Z](https://www.x-on.com.au/mpn/nxp/twrmcfrdmke02z) [EVALSPEAR320CPU](https://www.x-on.com.au/mpn/stmicroelectronics/evalspear320cpu) [EVB-SCMIMX6SX](https://www.x-on.com.au/mpn/nxp/evbscmimx6sx) [MAX32600-KIT#](https://www.x-on.com.au/mpn/maxim/max32600kit) [TMDX570LS04HDK](https://www.x-on.com.au/mpn/texasinstruments/tmdx570ls04hdk) [TXSD-SV70](https://www.x-on.com.au/mpn/ka-ro/txsdsv70) [OM13080UL](https://www.x-on.com.au/mpn/nxp/om13080ul) [EVAL-ADUC7120QSPZ](https://www.x-on.com.au/mpn/analogdevices/evaladuc7120qspz) [OM13082UL](https://www.x-on.com.au/mpn/nxp/om13082ul) [TXSD-SV71](https://www.x-on.com.au/mpn/ka-ro/txsdsv71) [YGRPEACHNORMAL](https://www.x-on.com.au/mpn/renesas/ygrpeachnormal) [OM13076UL](https://www.x-on.com.au/mpn/nxp/om13076ul) [PICODWARFFL](https://www.x-on.com.au/mpn/technexion/picodwarffl) [YR8A77450HA02BG](https://www.x-on.com.au/mpn/renesas/yr8a77450ha02bg) [3580](https://www.x-on.com.au/mpn/adafruit/3580) [32F3348DISCOVERY](https://www.x-on.com.au/mpn/stmicroelectronics/32f3348discovery) [ATTINY1607 CURIOSITY](https://www.x-on.com.au/mpn/microchip/attiny1607curiositynano) [NANO](https://www.x-on.com.au/mpn/microchip/attiny1607curiositynano) [PIC16F15376 CURIOSITY NANO BOARD](https://www.x-on.com.au/mpn/microchip/pic16f15376curiositynanoboard) [PIC18F47Q10 CURIOSITY NANO](https://www.x-on.com.au/mpn/microchip/pic18f47q10curiositynano) [VISIONSTK-6ULL V.2.0](https://www.x-on.com.au/mpn/somlabs/visionstk6ullv20) [80-001428](https://www.x-on.com.au/mpn/criticallink/80001428) [DEV-17717](https://www.x-on.com.au/mpn/sparkfun/dev17717) [EAK00360](https://www.x-on.com.au/mpn/embeddedartists/eak00360) [YR0K77210B000BE](https://www.x-on.com.au/mpn/renesas/yr0k77210b000be) [RTK7EKA2L1S00001BE](https://www.x-on.com.au/mpn/renesas/rtk7eka2l1s00001be) [MAX32651-EVKIT#](https://www.x-on.com.au/mpn/maxim/max32651evkit) [SLN-VIZN-IOT](https://www.x-on.com.au/mpn/nxp/slnvizniot) [LV18F V6 DEVELOPMENT SYSTEM](https://www.x-on.com.au/mpn/mikroelektronika/lv18fv6developmentsystem) [READY FOR AVR BOARD](https://www.x-on.com.au/mpn/mikroelektronika/readyforavrboard) [READY FOR PIC BOARD](https://www.x-on.com.au/mpn/mikroelektronika/readyforpicboard) [READY FOR PIC \(DIP28\)](https://www.x-on.com.au/mpn/mikroelektronika/readyforpicdip28) [EVB-VF522R3](https://www.x-on.com.au/mpn/nxp/evbvf522r3) [AVRPLC16 V6 PLC SYSTEM](https://www.x-on.com.au/mpn/mikroelektronika/avrplc16v6plcsystem) [MIKROLAB FOR AVR XL](https://www.x-on.com.au/mpn/mikroelektronika/mikrolabforavrxl) [MIKROLAB FOR PIC L](https://www.x-on.com.au/mpn/mikroelektronika/mikrolabforpicl) [MINI-AT BOARD - 5V](https://www.x-on.com.au/mpn/mikroelektronika/miniatboard5v) [MINI-M4 FOR STELLARIS](https://www.x-on.com.au/mpn/mikroelektronika/minim4forstellaris) [MOD-09.Z](https://www.x-on.com.au/mpn/modulowo/mod09z) [BUGGY +](https://www.x-on.com.au/mpn/mikroelektronika/buggyclicker2forpic32mxbluetoot) [CLICKER 2 FOR PIC32MX + BLUETOOT](https://www.x-on.com.au/mpn/mikroelektronika/buggyclicker2forpic32mxbluetoot) [1410](https://www.x-on.com.au/mpn/adafruit/1410) [LETS MAKE PROJECT PROGRAM. RELAY PIC](https://www.x-on.com.au/mpn/mikroelektronika/letsmakeprojectprogramrelaypic) [LETS MAKE - VOICE](https://www.x-on.com.au/mpn/mikroelektronika/letsmakevoicecontrolledlights) [CONTROLLED LIGHTS](https://www.x-on.com.au/mpn/mikroelektronika/letsmakevoicecontrolledlights) [LPC-H2294](https://www.x-on.com.au/mpn/olimex/lpch2294) [DSPIC-READY2 BOARD](https://www.x-on.com.au/mpn/mikroelektronika/dspicready2board) [DSPIC-READY3 BOARD](https://www.x-on.com.au/mpn/mikroelektronika/dspicready3board) [MIKROBOARD FOR ARM 64-PIN](https://www.x-on.com.au/mpn/mikroelektronika/mikroboardforarm64pin) [MIKROLAB FOR AVR](https://www.x-on.com.au/mpn/mikroelektronika/mikrolabforavr)